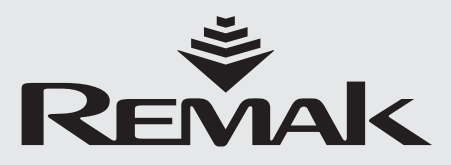

Nápověda

W

<u>Visto</u>

 $10:$ 

# **Jednostka sterująca** Webserver - Indeno **centralami klimatyzacyjnymi**

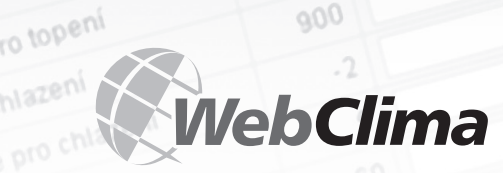

 $000$ 

 $\rho_f$ o

194212 SBT\_RC

 $XP13$ strojo. VIBC

Portrelly<br>Nelsou zádné p

7 2006 1016 1

*(Larga*) ductry Victorian

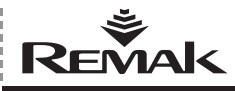

# **Spis treści**

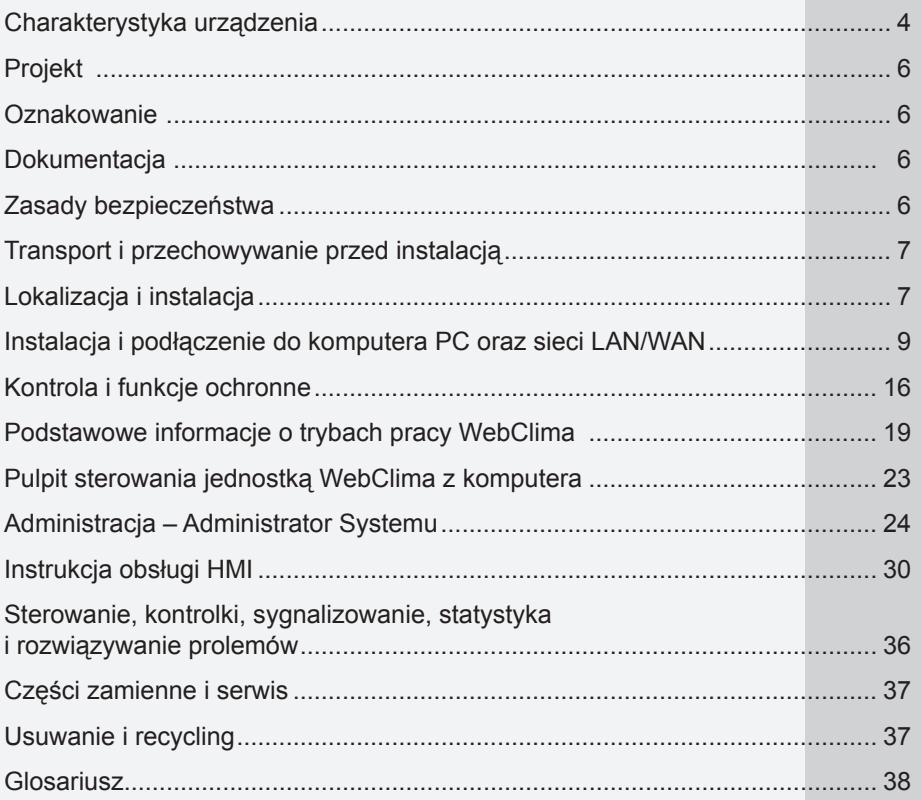

Zaktualizowana wersja tego dokumentu jest dostępna na naszej stronie: www.remak.eu

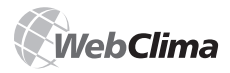

# **Wstęp**

- Jednostki sterujące WebClima są produkowane zgodnie z obowiązującymi w Czechach i Unii Europejskiej przepisami oraz normami technicznymi.
- n Jednostki sterujące WebClima należy instalować i użytkować zgodnie z niniejszą dokumentacją.
- $\blacksquare$  Producent nie ponosi odpowiedzialności za żadne szkody będące wynikiem stosowania innych procedur niż opisane w niniejszej dokumentacji – osobą odpowiedzialną za takie wykorzystywanie urządzenia jest jego użytkownik.
- $\blacksquare$  Dokumentacia dotycząca instalacii i obsługi powinna być dostępna dla osób użytkujących i serwisujących jednostkę. Zaleca się przechowywanie tej dokumentacji w pobliżu jednostki sterującej WebClima.
- Podczas przenoszenia, instalowania, podłączania, odbioru, naprawiania lub serwisowania jednostki sterującej WebClima należy przestrzegać obowiązujących zasad bezpieczeństwa, norm i powszechnie uznawanych reguł technicznych.
- $\blacksquare$  Z uwagi na obecność ostrych krawedzi i narożników, należy szczególnie zadbać o ochronę osobistą (np. rękawice) podczas przenoszenia, instalowania, rozmontowywania, naprawiania lub sprawdzania jednostki sterującej WebClima Wszystkie złącza urządzenia muszą być zgodne z odpowiednimi normami bezpieczeństwa i obowiązującymi przepisami.
- Zabrania się wprowadzania jakichkolwiek zmian lub modyfikacji do poszczególnych komponentów jednostki sterującej WebClima, jeżeli mogłyby mieć one niekorzystny wpływ na jej bezpieczeństwo i prawidłowe funkcjonowanie.
- $\blacksquare$  Przed przystąpieniem do instalacji i obsługi jednostki sterującej WebClima należy zapoznać się z instrukcjami i zaleceniami zawartymi w dalszych rozdziałach dokumentacii oraz stosować się do nich.
- Jednostki sterujące WebClima, a także pojedyncze ich części, z założenia nie są przeznaczone do bezpośredniej sprzedaży użytkownikowi końcowemu. Każda instalacja musi być przeprowadzona na podstawie profesjonalnego projektu przygotowanego przez uprawnionego projektanta central klimatyzacyjnych, który odpowiada za właściwy dobór i wymiarowanie komponentów, zgodnie z wymaganiami danego zastosowania. Instalacji i przekazania do eksploatacji może dokonać jedynie uprawniona firma posiadająca licencję zgodną z powszechnie obowiązującymi przepisami.

**Jednostki sterujące WebClima są wyposażone w oprogramowanie chronione prawem autorskim. Warunkiem używania jednostek sterujących WebClima jest akceptacja Umowy Licencyjnej.** 

#### **Umowa Licencyjna**

#### **zawarta pomiędzy użytkownikiem oprogramowania do jednostki sterującej WebClima (WBC) i spółką REMAK a.s.**

- 1. Oprogramowanie do jednostki sterującej WebClima (zwane dalej "Oprogramowaniem") jest własnością intelektualną firmy REMAK a.s. (zwaną dalej "Producentem").
- 2. Kupując jednostkę sterującą WebClima, jej właściciel lub użytkownik (osoba fizyczna lub prawna) akceptuje niniejszą Umowę Licencyjną i zobowiązuje się do przestrzegania wszystkich jej zapisów. Zakup jednostki rozumiany jest jako odebranie jednostki przez kupującego od spedytora lub producenta. Użytkowanie jednostki rozumiane jest jako każde jednorazowe lub stałe użycie jej funkcji, w tym instalacja, aktywacja, podłączenie, testowanie, konserwacja i naprawy.
- 3. Producent zapewnia właścicielowi lub użytkownikowi jednostki ograniczone prawa do wykorzystywania Oprogramowania zgodnie z jego przeznaczeniem ustalonym przez program AeroCAD. Oprogramowanie może być wykorzystywane wyłącznie wraz z systemem komputerowym zakupionym u Producenta (jednostką sterującą, zwaną dalej "Sprzętem"). Używanie Oprogramowania musi odbywać się zgodnie z warunkami i ograniczeniami zawartymi w paragrafie 4 niniejszej umowy.
- 4. Bez pisemnej zgody Producenta:
- a. Nie wolno kopiować Oprogramowania z urządzenia, odtwarzać go ani dekompilować, nie wolno tez wykorzystywać żadnych innych metod inżynierii wstecznej.
- b. Nie wolno wykorzystywać żadnych części czy komponentów Oprogramowania (w tym również pliku Help) w jakichkolwiek innych celach niż własne używanie Oprogramowania dla zapewnienia działania jednostki oraz podłączonych do niej urządzeń klimatyzacyjnych.
- c. Nie wolno podejmować prób uzyskania nieuprawnionego dostępu do jakichkolwiek usług, kont z oprogramowaniem lub powiązanych usług internetowych.
- d. Nie wolno instalować ani uruchamiać Oprogramowania lub Sprzętu innego niż te dostarczone przez Producenta wraz z Oprogramowaniem.
- 5. REMAK a.s. nie ponosi żadnej odpowiedzialności za powstałe uszkodzenia (pośrednie lub bezpośrednie) będące konsekwencją nieuprawnionego lub niekompetentnego użycia Oprogramowania i/lub Sprzętu, jak również za uszkodzenia powstałe w konsekwencji nieprzestrzegania "Instrukcji instalacji i obsługi" produktu.
- 6. Umowa Licencyjna oraz ograniczenia paragrafu 4 pozostaną w mocy również po przekazaniu uprawnień właścicielskich do jednostki sterującej albo po zakończeniu korzystania z Oprogramowania lub Sprzętu.
- 7. Osoba, która nie wyraża zgody na przyjęcie warunków niniejszej Umowy Licencyjnej nie ma prawa korzystać z Oprogramowania i/lub Sprzętu i powinna skontaktować się natychmiast z Producentem w celu uzyskania informacji na temat sposobu zwrócenia niewykorzystanego produktu.

Jeżeli dostęp do jednostek kontrolnych dokonuje się za pomocą komputera, proces akceptacji warunków umowy trzeba przeprowadzić przy pierwszym logowaniu.

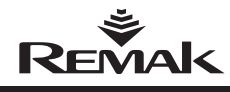

# **Charakterystyka urządzenia**

# **Charakterystyka urządzenia**

Jednostki sterujące WebClima (WBC) są złożonymi systemami, które zapewniają niezależną regulację, ochronę i sterowanie urządzeniami do uzdatniania powietrza i klimatyzacyjnymi firmy REMAK®. Moduł centralny jest wyposażony w technologie komunikacyjne, które umożliwiają komunikację w zakresie sieci LAN/WAN - przez Internet.

Zostały one zaprojektowane szczególnie dla bardziej złożonych urządzeń klimatyzacyjnych i obejmują między innymi takie funkcje jak chłodzenie i mieszanie. Jednostki sterujące WebClima zapewniają wysokie parametry dokładności i stabilności, bezpieczeństwo oraz wyjątkowe funkcje, takie jak zdalne monitorowanie itp.

**Rysunek 1** – wersja rozdzielcza z PC

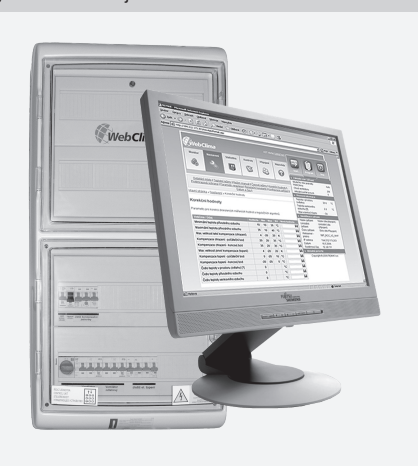

**Rysunek 2** – instalacja w sekcji jednostki XP

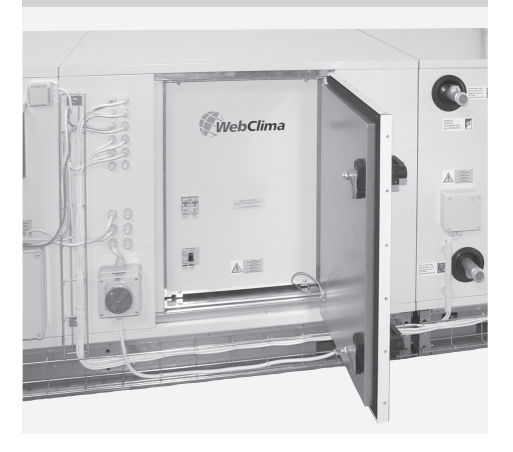

### **Główne cechy**

Jednostka sterująca WebClima / WBC została zaprojektowana, tak, aby zapewniać:

- Złożone, autonomiczne sterowanie praca urządzeń klimatyzacyjnych
- Sterowanie temperatura powietrza w pomieszczeniu (regulacja kaskadowa).
- Sterowanie i zasilanie urządzeń klimatyzacyjnych.
- Ochronę podłączonych urządzeń.

Jednostka sterująca WebClima zapewnia wszystkie funkcje sterowania i ochrony. Jest ona wyposażona w wyjścia proporcjonalne dla maksymalnie 4 podstawowych sekwencji regulacyjnych oraz dodatkowe wyjście cyfrowe. Zaawansowane algorytmy sterujące zapewniają stabilność układu, komfort regulacji oraz oszczędność energii.

Jednostka sterująca WebClima (WBC) jest dostarczana w standardowych szafkach do tablic rozdzielczych – plastikowych lub stalowych o stopniu ochrony IP54. Opcjonalnie może ona być też zintegrowana bezpośrednio z centralą klimatyzacyjną Aeromaster XP – wykorzystując w tym celu specjalnie przeznaczoną (w projekcie) sekcję o stopniu izolacji IP44 oraz z możliwością wykorzystania jej również w centralach zewnętrznych (wyposażonych w ogrzewanie lub chłodzenie miejsca zlokalizowania jednostki sterującej).

Jednostka sterująca WebClima umożliwia dwa podstawowe tryby sterowania:

■ Sterowanie zdalne przy użyciu konfiguracji zapisywanych na komputerze zintegrowanym z infrastrukturą teleinformatyczną (LAN/WAN)

■ Sterowanie lokalne przy pomocy HMI wyposażonego w wyświetlacz (w niektórych konfiguracjach można również wykorzystać urządzenie pomocnicze do sterowania trybami operacyjnymi lub poprawiania żądanej temperatury)).

 $\dagger$ rządzenie klimatyzacyjne wyposażone w jednostkę sterującą WebClima stanie się serwerem komputerowym – podłączone do firmowej sieci LAN lub do Intenetu będzie oferować nadzwyczajne możliwości i usługi przy jednoczesnej minimalizacji kosztów operacyjnych. Co więcej, do wykorzystania tych funkcji nie jest potrzebne żadne szczególne oprogramowanie (wystarczy zwykła przeglądarka internetowa).

Cintegrowana karta komunikacyjna zawiera również (poza serwerem WEB) serwery typu OPC i BACnet oraz umożliwia integrację z centralnym systemem sterującym. Głównymi zaletami tego rozwiązania są: możliwość zarządzania zdalnego, interfejs użytkownika o strukturze intuicyjnej i przejrzystej grafice (z różnymi opcjami językowymi), a także zintegrowana dokumentacia i pomoc.

Jednostka sterująca WebClima minimalizuje czas operatora potrzebny do sprawdzania i obsługi centrali klimatyzacyjnej oraz, między innymi, umożliwia wysyłanie wiadomości o błędach i archiwizowanie wybranych parametrów operacyjnych i warunków. Kolejną korzyścią jest ta, iż jednostka sterująca WebClima umożliwia również ekonomiczne, oszczędne działanie central klimatyzacyjnych.

Dostępne są trzy opcje ustawienia trybu temperatury:

- Tryb komfortowy
- Tryb ekonomiczny (średni)
- Tryb wentylacji

– Wystarczająca ilość opcji nastaw czasowych (tryb dzienny, tygodniowy, roczny) obejmujących programowanie trybów temperatury oraz wentylatora.

 Wspaniała ochrona przed zamarzaniem oraz utratą ciepła wymiennika w trybie oczekiwania.

 Precyzyjne analogowe sterowanie urządzeniami peryferyjnymi. (w zależności od sterowanego komponentu).

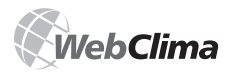

# **Charakterystyka urządzenia**

# **Rozszerzone możliwości komunikacyjne**

System WebClima umożliwia włączenie "biernego trybu komunikacyjnego" (biernego z punktu widzenia operatora) poprzez sieć LAN (lub, odpowiednio, WAN) serwerem SMTP – wysyłanie wiadomości o błędach na wybrany adres e-mail bez potrzeby "aktywnego" nadzorowania urządzenia.

Więcej szczegółów na ten temat można znaleźć w rozdziale "Administracja - Administrator systemu", który opisuje również możliwość wysyłania wiadomości e-mail na telefon komórkowy w formie sms.

# **Sprzęt i oprogramowanie dla kontrolera**

SBudowa systemu WebClima (WBC) opiera się na sterowniku Siemens Saphir (ACX 34, ACX 32) o dużej mocy, a cały system jest programowany przez specjalne oprogramowanie regulują-

#### **Rysunek 3** – obsługa w formie "biernej"

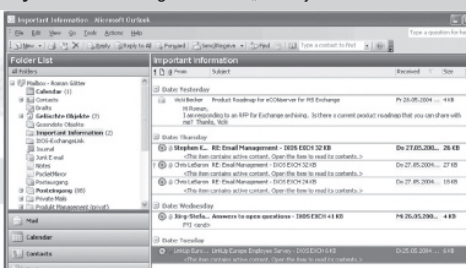

**Rysunek 4** – przykład kompleksowego podejścia

ce REMAK do sterowania urządzeniami klimatyzacyjnymi.

Kontroler zawiera zintegrowaną kartę Siemens RCC 52.22, umożliwiającą integrację z sieciami Ethernet typu LAN oraz oprogramowanie oparte na systemie operacyjnym Windows CE, zawierające m.in. serwer, który służy do domyślnego sterowania urządzeniem z komputera osobistego poprzez specjalny interfejs graficzny WebClima.

Kontroler i karta komunikacyjna działają niezależnie od siebie. Karta komunikacyjna zapewnia dostęp do danych kontrolera (oraz do ich wyświetlania, ew. wprowadzania zmian) poprzez interfejs danych, który zapewnia maksymalną niezawodność operacyjną i bezpieczeństwo kontrolera bez względu na działanie serwera stron www.

Kontroler ręczny HMI Siemens ACX84.910 może być wykorzystywany do sterowania ręcznego niezależnie od karty komunikacyjnej – zobacz rozdział "Instrukcja obsługi HMI".

Karta komunikacyjna umożliwia integracje z centralnym systemem sterowania SCADA (zintegrowany serwer OPC) lub sieciami BACnet (zintegrowany serwer BACnet).

*Uwaga: Szczegółowej konfiguracji dla sieci BACnet należy dokonać odwołując się do strony "webclima"/Bacnetconfig. asp. Jeżeli klient zwróci się o taką integrację, firma REMAK dostarczy na jego żądanie informacje na temat identyfikacji (dokumentację) dla wymaganych danych sterownika.*

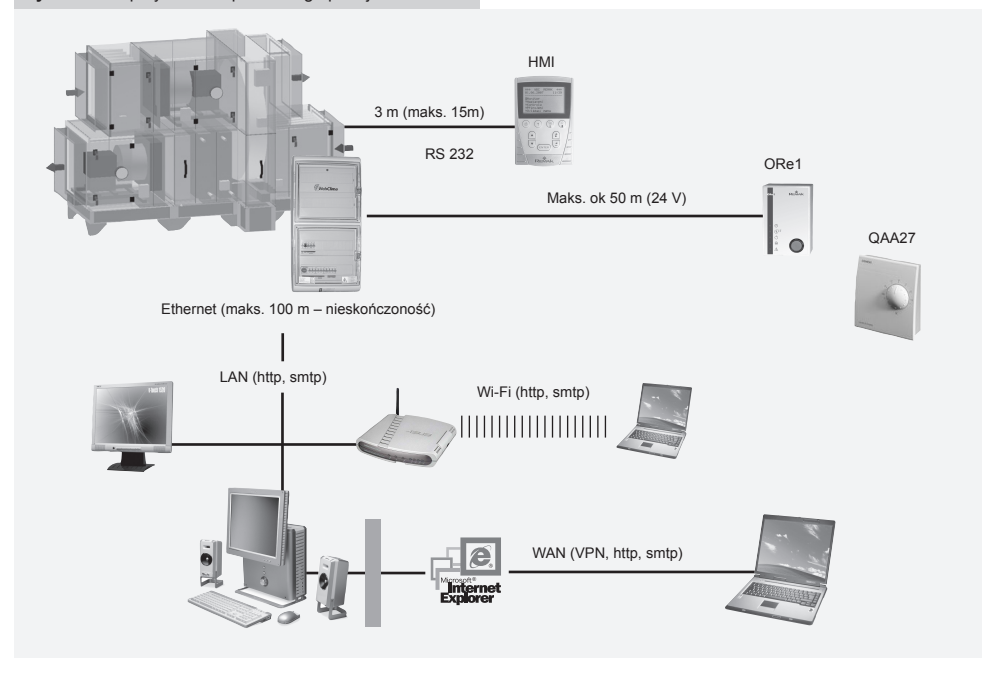

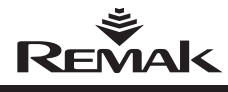

# **Projekt , Dokumentacja , Zasady bezpieczeństwa**

# **Projekt**

Tworzenie projektu systemu WebClima polega na wyborze pożądanych funkcji i konfiguracji jego wewnętrznego układu. Projekt jest tworzony automatycznie, przy pomocy algorytmu – zintegrowanej części programu projektującego "AeroCad", który jednocześnie jest używany do projektowania centrali klimatyzacyjnej. Projekt końcowy zawiera dokładną specyfikację produkcyjną jednostki sterującej oraz następująca po niej zindywidualizowane listy dla konkretnego urządzenia:

- Listę podłączonych urządzeń
- $\blacksquare$  Schemat połączeń wszystkich komponentów
- Specyfikację wszystkich przewodów łączących

# **Oznakowanie**

Każdy system sterowania jest oznaczony niepowtarzalnym kodem (generowanym przez program "AeroCad"), który widnieje jedynie w dołączonej dokumentacji - nie ma go w systemie - oraz numerem serii (wykorzystywanym do komunikacji z producentem).

# **Dokumentacja**

Systemy WebClima należy instalować i użytkować zgodnie z dołączoną dokumentacją.

# **Wykaz elementów dokumentacji**

■ NInstrukcja obsługi i instalacji

 Konfiguracja systemu sterującego (krótki opis możliwych do przyłączenia komponentów), schemat przyłączeń i lista zalecanych przewodów – wydruk z projektu urządzenia według AeroCAD.

■ Zapis testów funkcjonowania i testów poszczególnych części

#### **Inne – dokumentacja ogólna**

Dokumentacja systemu, ewentualnie jednostki, zawiera również zbiór dokumentów dotyczących obsługi i kontroli oraz przepisy odnośnie serwisowania. Użytkownik systemu jest odpowiedzialny za te dokumenty.

# **Przepisy dotyczące serwisowania**

Przed uruchomieniem centrali klimatyzacyjnej na stałe, jej użytkownik w porozumieniu z projektantem lub producentem musi wydać przepisy serwisowe zgodne z miejscowymi regulacjami prawnymi. Zaleca się zawarcie w tych przepisach następujących zagadnień:

n SOpis montażu centrali klimatyzacyjnej, jej przeznaczenie i opis działania we wszystkich trybach.

 Opis wszystkich elementów zabezpieczających i ochronnych wraz ze sposobem funkcjonowania.

■ Lista zasad ochrony zdrowia oraz zasad bezpieczeństwa, jakich należy przestrzegać podczas pracy z centralą klimatyzacyjną.

 Listę wymagań odnośnie kwalifikacji i szkoleń dla osób obsługujących system, dokładną listę osób uprawnionych do obsługi urządzenia klimatyzacyjnego.

Szczegółowe instrukcje na wypadek zagrożenia.

■ Szczegóły obsługi w czasie różnych warunków pogodowych (np. działanie urządzenia w zimie i w lecie)>

■ Harmonogram kontroli i konserwacji, w tym listę czynności sprawdzających i sposób ich zapisywania.

### **Dostępność dokumentacji**

Dokumentacja dostarczona wraz z systemem sterowania WebClima, a także instrukcja obsługi, muszą być stale dostępne dla osób obsługujących i konserwujących urządzenie i przechowywana w pobliżu jednostki sterującej. Instrukcje obsługi i instalacji są również dostępne na naszych stronach: http://www.remak.eu

#### **Uwaga:**

Producent zastrzega sobie prawo do zmian lub aktualizacji niniejszej dokumentacji w celu wprowadzenia do niej najnowszych innowacji technicznych lub uzyskania zgodności z obowiązującym prawem bez uprzedniego informowania o tym fakcie. Informacie na temat zmian i aktualizacii sa stale dostepne na naszej stronie internetowej: http://www.remak.eu

# **Zasady bezpieczeństwa**

■ Jednostki sterujące WebClima są produkowane zgodnie z obowiązującymi normami technicznymi.

■ Jednostki sterujące WebClima należy instalować i użytkować zgodnie z niniejszą dokumentacją.

■ Osoba odpowiedzialna za użycie urządzenia w sposób inny niż wskazany w dokumentacji, odpowiada również za wszelkie uszkodzenia powstałe z tego powodu.

■ Podczas przenoszenia, instalowania, podłączania, odbioru, naprawiania lub serwisowania jednostki sterującej WebClima należy przestrzegać obowiązujących zasad bezpieczeństwa, norm i powszechnie uznawanych reguł technicznych.

■ Z uwagi na obecność ostrych krawędzi i narożników, oraz możliwego niebezpiecznego napięcia, należy szczególnie zadbać o wykorzystanie właściwych narzędzi oraz ochronę osobistą (np. rękawice) podczas przenoszenia, instalowania, rozmontowywania, naprawiania lub sprawdzania jednostek sterujących WebClima

■ Zabrania się wprowadzania jakichkolwiek zmian lub modyfikacji do poszczególnych komponentów jednostki sterującej WebClima, jeżeli mogłyby mieć one niekorzystny wpływ na jej bezpieczeństwo i prawidłowe funkcjonowanie.

■ Nie wolno zmieniać żadnych konfiguracji ani elementów dokumentacji bez uprzedniego uzyskania zgodny od producenta.

■ Jednostki sterujące WebClima, a także pojedyncze ich części, z założenia nie są przeznaczone do bezpośredniej sprzedaży użytkownikowi końcowemu. Każda instalacja musi być przeprowadzona na podstawie profesjonalnego projektu przygotowanego przez uprawnionego projektanta central klimatyzacyjnych, który odpowiada za właściwy dobór i wymiarowanie komponentów, zgodnie z wymogami danego zastosowania.

■ Wszelkie podłaczenia, w tym podłaczenie jednostki WebClima do źródła zasilania, należy przeprowadzać zgodnie z miejscowymi przepisami dotyczącymi bezpieczeństwa oraz normami obowiązującymi dla instalacji elektrycznych.

 Okablowania, instalacji i odbioru końcowego może dokonać jedynie uprawniona firma (lub wykwalifikowany pracownik), pod warunkiem posiadania licencji zgodnej z powszechnie obowiązującymi przepisami.

 Przed przystąpieniem do instalacji i obsługi jednostki sterującej WebClima należy zapoznać się z instrukcjami i zaleceniami zawartymi w dalszych rozdziałach dokumentacji oraz stosować się do nich.

 Centralę klimatyzacyjną można uruchamiać tylko w zgodzie z obowiązującymi przepisami dotyczącymi serwisowania.

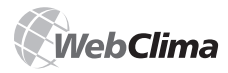

# **Przekazanie do eksploatacji**

Osoby przeprowadzające uruchomienie muszą działać zgodnie z wymaganiami podanymi w przepisach dotyczących serwisowania lub przez producenta (autoryzacja niektórych działań serwisowych).

# **Transport i przechowywanie**

Jednostki sterujące są spakowanie w pudła kartonowe lub zainstalowane w odpowiednie sekcje centrali klimatyzacyjnej. Podczas przenoszenia należy traktować je jak przedmioty kruche. Jednostki sterujące WebClima można przechowywać w magazynach, które muszą spełniać następujące warunki:

■ Maksymalna wilgotność względna poniżej 85%, bez skraplającej się wilgoci.

■ Temperatura otoczenia w zakresie od -25°C do +60°C. Przechowywane jednostki sterujące WebClima należy zabezpieczyć przed dostawaniem się kurzu, wody, kwasów, substancji powodujących korozję lub innych substancji, które mogą mieć niekorzystny wpływ na ich konstrukcję i komponenty (zniszczenie plastikowych części i materiałów izolacyjnych, itp.).

# **Lokalizacja i instalacja**

Lokalizację jednostki sterującej WebClima należy wybrać biorąc pod uwagę nieutrudniony dostęp operatora do niej oraz łatwość podłączenia przewodów. Powierzchnia przygotowana pod instalację powinna być płaska i bez wybrzuszeń.

Ważne jest, by pozostawić wystarczająco dużo przestrzeni po stronie operacyjnej jednostki sterującej WebClima tak, aby umożliwić jej konserwację i serwisowanie. Przed przystąpieniem do instalacji należy sprawdzić, czy zostały dostarczone wszystkie elementy oraz czy są one w nienaruszonym stanie.

Jednostki sterujące WebClima są przeznaczone do pracy w normalnych warunkach (środowisko wewnątrz budynków, wolne od kurzu, wilgoci i środków chemicznych oraz bez ryzyka wybuchu).

Można je montować bezpośrednio na materiałach o klasie palności A i B, zgodnie z normą EN 13 501-1.

Dopuszczalna temperatura otoczenia: od 0 °C do +35 °C Jednostki sterujące WebClima dostarczane w plastikowych skrzynkach rozdzielczych można wieszać bezpośrednio na ścianie lub częściowo wstawione w ścianę (można zdjąć obudowę). Jednostki dostarczane w stalowych skrzynkach można również instalować bezpośrednio na podłodze. Przewody łączące mogą być poprowadzone przy wykorzystaniu rowków lub drabinek kablowych lub położone pod tynkiem. Przewody zasilające są podłączane od spodu.

Do umocowania jednostki sterującej na ścianie polecamy użycie kołków ściennych oraz wkrętów do drewna o średnicy dostosowanej do struktury ściany.

*Uwaga: Powyższe zalecenia dotyczą także central klimatyzacyjnych, również w ich przypadku należy stosować się do "Instrukcji obsługi i instalacji".*

# **Przekazanie do eksploatacji**

# **Kontrola montażu i okablowania**

Przed pierwszym uruchomieniem urządzenia na stałe, należy dokonać dokładnego przeglądu i weryfikacji wszystkich połączeń elementów układu sterowania w odniesieniu do schematu montażowego otrzymanego wraz z daną jednostką sterującą. Nie wolno podłączać układu do prądu do czasu przeprowadzenia tej kontroli.

W szczególności należy sprawdzić z projektem kompletność, umiejscowienie i połączenia czujników temperatury, wentylatora oraz nagrzewnicy. Ponadto należy sprawdzić połączenia wszystkich wejść alarmowych.

Ważne jest również, by sprawdzić pod kątem prawidłowej instalacji wentylatory, nagrzewnice elektryczne, wymienniki ciepła, filtry i inne komponenty podłączonej centrali klimatyzacyjnej – zgodnie z dokumentacją otrzymaną wraz z centralą.

Powyższe kontrole muszą obejmować sprawdzenie działania poszczególnych komponentów.

Szczególną uwagę należy poświęcić przewodzącym prąd połączeniom wszystkich części centrali klimatyzacyjnej oraz innych współpracujących urządzeń.

# **Warunki okablowania**

Okablowanie należy wykonać zgodnie z obowiązującymi normami oraz miejscowymi przepisami bezpieczeństwa. Z uwzględnieniem przepisów lokalnych, pierwsza kontrola całego urządzenia musi zostać przeprowadzona przed jego oddaniem do eksploatacji.

# **Regulacja**

Jednostka sterująca WebClima jest produkowana zgodnie z wymaganiami klienta oraz konfiguracją (projektem), z w czasie produkcji jest ona ustawiana na parametry podstawowe i w ten sposób oddana do użytku. Pod warunkiem, że została prawidłowo zainstalowana, jednostka sterująca rozpocznie pracę i wyreguluje centralę klimatyzacyjną zgodnie ze wstępnie ustawionymi parametrami.

Profesjonalny operator urządzenia, przeprowadzający jego rozruch, musi zawsze sprawdzić, ewentualnie wyregulować, parametry operacyjne centrali klimatyzacyjnej zgodnie z rzeczywistymi ustawieniami oraz zachowaniem układu sterującego, działaniem i warunkami lokalnymi.

Zasada ta odnosi się w szczególności do parametrów i stałych sterowania, trybów temperatury oraz nastaw czasowych.

Dostęp do punktów danych jest możliwy przez komputer, przy pomocy oprogramowania WebClima, ewentualnie przez panel HIM. Informacje na temat regulacji komputera i urządzeń współpracujących znajdują się w rozdziale "Podłączenie do sieci LAN/WAN". Instrukcje dotyczące obsługi zostały zawarte w aplikacji internetowej, ewentualnie należy prześledzić rozdział "Instrukcja obsługi HMI".

Można też skorzystać z dodatkowej pomocy znajdującej się bezpośrednio na poszczególnych stronach interfejsu użytkownika WebClima.

Jednym z ważnych elementów ustawień systemu jest kontrola nad dostępem użytkowników i ich relacją do systemów IT. Domyślne ustawienia fabryczne należy zmienić zgodnie z potrzebami użytkownika w czasie przekazywania do eksploatacii.

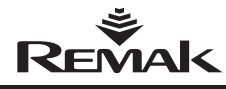

# **Przekazanie do eksploatacji**

Podstawowe, wstępnie ustawione, parametry, które wymagają zmiany w czasie rozruchu to:

- Konta użytkowników
- (nazwiska, hasła oraz "role" użytkowników /autoryzacie)
- Ewentualne ustawienia dla podłączenia do sieci LAN.

### **Inne ustawienia:**

 $\blacksquare$  KInformacie kontaktowe – dostawca, ewentualnie serwis lub administrator.

 $\blacksquare$ Identyfikacia urządzenia – nazwa, numer, lokalizacia – rzeczywista lub wymieniona w projekcie.

 $\blacksquare$  W celu zoptymalizowania przebiegu współpracy jednostki sterującej WebClima z urządzeniami peryferyjnymi, należy ustawić odpowiednie wartości analogowych sygnałów sterowania dla ogrzewania, chłodzenia, odzyskiwania ciepła oraz mieszania w menu "Ustawienia / Konfiguracje" ("Settings / Configuration"). Wartości te są opcjonalne, mieszczące się w zakresach 0-10 V lub 2-10 V (ustawione wstepnie).

Wartości z zakresu 2-10 V są zazwyczaj odpowiednie dla siłowników REMAK lub Belimo; z drugiej strony, dla obrotowych wymienników ciepła z przemiennikiem częstotliwości trzeba ustawić sygnał na zakres 0-10 V. Opcjonalnie istnieje także możliwość wybrania mieszania przed rekuperacją, zobacz rozdział "Regulacja".

#### **Uwaga**

Parametry zostały tak skonstruowane, aby ich zmiana była dostępna dla użytkowników zgodnie z ich uprawnieniami. "Role" należy przypisywać poszczególnym użytkownikom zgodnie z ich kwalifikacjami oraz odpowiedzialnością operacyjną.

#### **Podstawowe ustawienia parametrów**

– zobacz rozdział "Zarządzanie – Administrator systemu".

#### **Ogólny opis parametrów**

Ogólny opis parametrów dostępnych z menu, dla użytkowników o określonych uprawnieniach znajduje się w rozdziale "WebClima - Przegląd fabrycznie ustawionych wartości parametrów". Ogólny opis parametrów oraz wartości domyślne dla panelu HMI znajdują się w rozdziale "Instrukcja obsługi HMI".

# **Ważne**

Prawidłowy montaż, instalacja i rozruch jednostki sterującej WebClima są niezbędne dla jej bezawaryjnej i bezpiecznej pracy. Komponenty przyłączane do jednostki sterującej WebClima muszą być zgodne ze specyfikacją zawartą w dokumentacji.

Przez cały czas działania urządzenia należy przestrzegać procedur zawartych w dokumentacji producenta otrzymanej wraz z urządzeniem, a także zarządzeń dotyczących serwisowania, wydanych przez użytkownika urządzenia.

# **Lokalizacja czujników układu sterującego**

Czujnik ciepła NS 120 temperatury powietrza nawiewanego musi zawsze być umieszczony za nagrzewnicą lub chłodnicą. Nie może on znajdować się w pomieszczeniu. Czujnik ciepła NS 130, który jest częścią zabezpieczenia nagrzewnicy wody VO przed zamarzaniem (dokonuje pomiaru wody powracającej), musi być umieszczony w rurze powrotnej nagrzewnicy tak, aby zapewnić mu wystarczające zanurzenie w wodzie. Obwód grzewczy musi spełniać wszystkie wymagane funkcje potrzebne do sterowania i bezpiecznej obsługi, zgodnie ze specyfikacją zawarta w dokumentacji projektu urządzenia klimatyzacyjnego (m. in. odpowiedni przepływ i temperatura wody, ewentualne napełnienie układu środkiem zapobiegającym zamarzaniu).

#### **Czujnik temperatury powietrza zewnętrznego**

Czujnik temperatury powietrza zewnętrznego powinien być zasadniczo umieszczony za zewnątrz – tylko w takim przypadku zachowane zostają wszystkie funkcje systemu sterowania, nawet w trybie STOP, są one przywracane bezpośrednio po uruchomieniu (np. rekuperacja wstępna nagrzewnicy odpowiadająca temperaturze zewnętrznej). Jeżeli czujnik ten jest umiejscowiony wewnątrz budynku, w kanale doprowadzającym świeże powietrze, pomiary temperatury będą prawidłowe tylko wówczas, gdy pracują wentylatory (przepływa powietrze). W przeciwnym wypadku warunki początkowe będą niewłaściwie odczytane, co może zagrozić bezpieczeństwu centrali klimatyzacyjnej, a nawet spowodować awarię wymiennika.

### **Czujnik temperatury powietrza w pomieszczeniu**

Projektant może użyć opcjonalnie czujnika temperatury w pomieszczeniu (NS100) lub w kanale wentylacyjnym (NS120)

Czujnik temperatury pomieszczeniowy powinien zostać umieszczony w miejscu "reprezentacyjnym" dla danego pomieszczenia. Nie może on znajdować się w polu działania zjawisk lokalnych (w pobliżu grzejników, okna, rozkładu pionowego temperatury w pokoju itd).

Czujnik kanałowy powinien być umieszczony w przewodzie wylotowym powietrza – korzyścią takiego umiejscowienia jest fakt, iż czujnik mierzy wówczas średnią temperaturę powietrza wywiewanego z pomieszczenia – bez wpływu czynników miejscowych (poza tym czujnik ten jest schowany w przewodzie i nie widać go).

Czujnik zabezpieczenia przed zamarzaniem musi zostać umieszczony w przewodzie wylotowym powietrza, za wymiennikiem ciepła.

Czujnik do sterowania temperaturą nagrzewania wstępnego powinien być umieszczony za nagrzewnicą typu EO, ale przed innymi elementami regulującymi temperaturę.

 Dodatkowy czujnik z kapilarą zabezpieczającą przed zamarzaniem - jeśli nie została zainstalowana w centrali klimatyzacyjnej przez producenta - powinna być (faliście) rozpięty części bezpośrednio za nagrzewnicą wodną przy pomocy przygotowanych w tym celu zacisków.

*Uwaga: W razie potrzeby (np. w celu zrekompensowania wpływu długości przewodu itp.) można ustawić korekty mierzonych wartości temperatur (± 3°C).*

# **Warunki obsługi urządzenia**

Tylko właściwie wyszkolony personel ma prawo przekazywać do eksploatacji, obsługiwać i serwisować to urządzenie.

■ ŘJednostkę sterującą WebClima mogą obsługiwać jedynie osoby, które zostały odpowiednio przeszkolone przez kupującego (producenta lub uprawnionego przedstawiciela producenta) zgodnie z przepisami dotyczącymi serwisowania, obowiązującymi dla odpowiednich urządzeń klimatyzacyjnych, oraz ostrzeżone o możliwym ryzyku i zagrożeniach.

n Zabrania się omijania lub odłączania elementów i funkcji zabezpieczających oraz urządzeń ochronnych.

n Wolno używać jedynie nieuszkodzonych komponentów do central klimatyzacyjnych. Należy natychmiast usuwać wszelkie uszkodzenia mogące mieć niekorzystny wpływ na bezpieczeństwo użytkowania urządzenia.

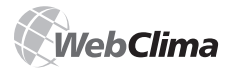

# **Instalacja i podłączenie do komputera**

■ Należy ściśle zachowywać wszelkie środki ostrożności związane z obsługą urządzeń elektrycznych. Nie wolno podejmować żadnych działań, które ograniczałyby (nawet czasowo) bezpieczeństwo lub działanie środków ostrożności.

 $\blacksquare$  W żadnym wypadku nie wolno usuwać wszelkich osłon ani innego sprzętu zabezpieczającego. Nie wolno obsługiwać urządzenia ani żadnych jego komponentów, jeżeli nie działają zabezpieczenia lub jeśli ich działanie jest ograniczone.

■ Należy unikać wszelkich czynności mogących przerwać zalecany rozdział bezpiecznego niskiego napięcia.

■ Na czas wymiany bezpieczników należy odłączyć jednostkę sterującą od źródła napięcia, a do samej wymiany używać wyłącznie zalecanych bezpieczników i elementów ochronnych.

 $\blacksquare$  Należy unikać szkodliwych skutków emisii elektromagnetycznej i przepięć do przewodów sygnałowych, sterujących i zasilających, aby uniknąć niechcianych efektów lub zniszczenia części elektronicznych.

 $\blacksquare$  Nie wolno pracować na urządzeniu znajdującym się pod napięciem! Przed rozpoczęciem jakiejkolwiek pracy na centrali klimatyzacyjnej, należy odłączyć źródło zasilania przy pomocy wyłącznika głównego, a następnie zablokować go. Należy korzystać z dodatkowej ochrony pracy zgodnie z przepisami dotyczącymi serwisowania oraz obowiązującymi normami lokalnymi.

 $\blacksquare$  Jeżeli pojedyncze zespoły konstrukcyjne (np. nagrzewnica elektryczna, wentylator itp.) są wyposażone w wyłączniki typu "service switch", można je na czas serwisowania wyłączyć pod warunkiem, że działanie to jest dozwolone przez przepisy dotyczące serwisowania oraz możliwe ze względu na cechy i warunki pracy całego systemu.

n Do czyszczenia jednostki sterującej nie wolno używać środków ściernych, kwasów, zasad ani roztworów reagujących z plastikiem.

 $\blacksquare$  Należy unikać spryskiwania wodą, uderzania i wprawiania w wibracje.

 $\blacksquare$  Komponenty klimatyzacyjne należy zawsze instalować zgodnie z instrukcją.

Wszystkie elementy ochronne należy utrzymywać w stanie nienaruszonym. Po usunięciu uszkodzeń, takich jak np. zwarcia, należy zawsze sprawdzić działanie elementów ochronnych; należy również sprawdzić stan głównych i dodatkowych połączeń sprzęgających oraz uziemienia.

Aby zachować bezpieczeństwo pracy urządzenia, należy sprawdzić stan pomp nagrzewnic wodnych oraz elementów chłodzących – tzn. sprawdzić ręcznie ich obroty oraz zweryfikować krzywe wydajności (zbyt wysoka moc obniża skuteczność sterowania).

#### **Ostrzeżenie**

Pracując na centrali klimatyzacyjnej (kontrolujące ją, konserwując, naprawiając itp.) należy zawsze brać pod uwagę możliwość jej zdalnego sterowania oraz ustawiony automatyczny nastaw czasowy. W związku z tym należy zawsze zapewnić bezpieczeństwo – poprzez wyłączenie i zabezpieczenia wyłącznika głównego – uniemożliwić uruchomienie urządzenia przez innego użytkownika.

# **Instalacja i podłączenie do komputera oraz sieci LAN/WAN**

#### **Podstawowe wymagania**

Wersję komfortową systemu WebClima można obsługiwać z komputera osobistego przy pomocy przeglądarki internetowej. Komputer musi być wyposażony w kartę sieciową Ethernet ze złączem RJ-45 lub podłączony do sieci LAN – system WebClima może zostać podłączony bezpośrednio do (jednego) komputera osobistego lub zintegrowany z siecią LAN, ew. WAN i będzie on dostępny z jakiegokolwiek komputera w sieci (potrzebna jest autoryzacja dostępu). Na komputerze musi być zainstalowany protokół TCP/IP (jego instalacja powinna być opisana w instrukcji do systemu operacyjnego).

#### **Uwaga:**

Aby zapewnić właściwą współpracę przeglądarki internetowej na komputerze podłączonym bezpośrednio do jednostki WebClima, trzeba wyłączyć serwer proxy! W programie Internet Explorer 7: należy wejść w "Narzędzia" / "Opcje internetowe" >> "Połączenia" >> przycisk "Ustawienia sieci LAN" ...dolna połowa okna = okienko "Serwer proxy" musi być odznaczone (zob. rys. 5).

**Rysunek 5** – konfiguracja podłączenia sieciowego

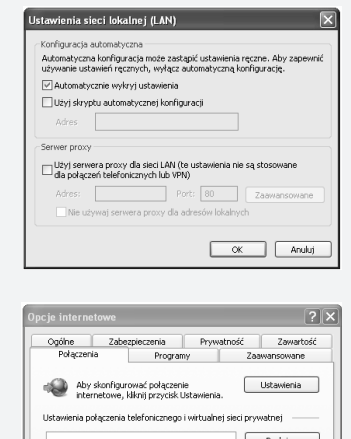

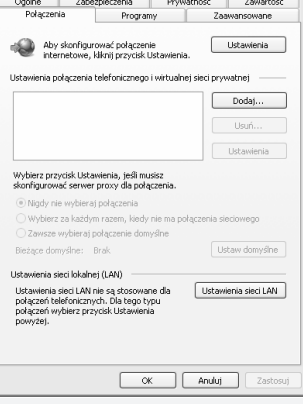

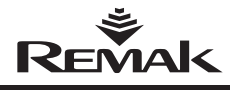

#### **Ostrzeżenie**

Przed uruchomieniem jednostki sterującej WebClima przy pomocy komputera, ewentualnie sieci LAN, należy sprawdzić instalację centrali klimatyzacyjnej, aby mieć pewność, że została ona przeprowadzona zgodnie z "Instrukcja instalacji i obsługi" (instalacja, kontrole, środki bezpieczeństwa, czynniki grzejne itp.)! Zobacz: "Lokalizacja i instalacja".

# **Ustawienia domyślne adresu IP dla WebClima**

W czasie produkcji jednostce WebClima został przypisany stały adres IP: 92.168.1.199, maska 255.255.255.0, oraz port domyślny 0.0.0.0

#### **Uwaga**

Jeżeli adres ten nie może być wykorzystywany w sieci LAN, trzeba zmienić to ustawienie z komputera (podłączonego bezpośrednio, według poniższego opisu) przed podłączeniem centrali do sieci.

### **Postępowanie przy rozruchu systemu WebClima**

#### **1. Krok: Podłączenie systemu WebClima:**

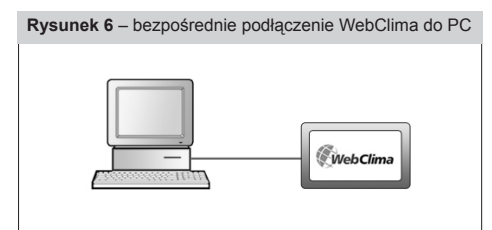

#### **WebClima + komputer autonomiczny = jednostka WebClima podłączona bezpośrednio do komputera**

Przy pomocy kabla skrzyżowanego\* do sieci Ethernet (Kabel UTP, złącza RJ-45) podłączyć jednostkę WebClima (gniazdo "LAN" na górze sterownika) do karty sieciowej w komputerze.

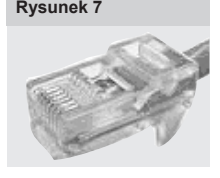

**Rysunek 7** *Uwaga: Nie można używać złącza RJ-45 oznaczonego X13 SERVICE! Jest ono przeznaczone dla panelu HMI – zobacz "Instrukcja obsługi HMI".*

*Maksymalna długość kabla pomiędzy jednostką WebClima i komputerem może wynosić 100m, my jednak zalecamy 80m. Włączyć jednostkę WebC-*

*lima na wyłączniku głównym.* 

Jeżeli żądany jest dłuższy dystans pomiędzy komputerem PC i jednostką WebClima, będzie trzeba użyć sieci strukturalnej (Ethernet) używając aktywnych elementów sieci – proszę zobaczyć poniżej lub skontaktować się z wyspecjalizowanym dostawcą komputerów i usług IT.

#### **Podłączanie jednostki WebClima do sieci LAN**

#### **Ostrzeżenie**

Jeżeli domyślnie ustawiony adres IP jednostki WebClima nie może zostać użyty w sieci LAN – tzn. inny zakres adresów jest w niej używany (np. 10.0.0…, 192.168.10…) lub istniejącemu komputerowi w sieci LAN został już przyznany adres IP …199 (co można zweryfikować komendą "ping + adres IP"), który musi zostać zachowany - trzeba zmienić ustawienia adresu IP jednostki WebClima z komputera (w sposób opisany powyżej) przed podłączeniem jej do sieci.

Należy w tym celu skontaktować się z administratorem sieci LAN lub administratorem komputera.

Przy pomocy kabla do sieci Ethernet (niedołączonego do przesyłki) należy podłączyć jednostkę WebClima do sieci LAN w taki sam sposób, jak wszystkie inne urządzenia sieci LAN. W przypadku podłączenia do sieci LAN obowiązują warunki takie same, jak opisane w kroku 1 (przyłącza, długość kabli).

Jednostka WebClima pracuje w sieci LAN jako zwykły komputer w oparciu o Windows CE z serwerem sieci www. Maksymalna odległość jednostki WebClima od aktywnego elementu sieci musi odpowiadać warunkom sieci Ethernet.

*Uwaga: Jednostka sterująca WebClima może być również podłączona do sieci LAN poprzez punkt dostępu wi-fi w trybie "client mode" itp. - w celu ustalenia tej kwestii należy skonsultować się z administratorem sieci.*

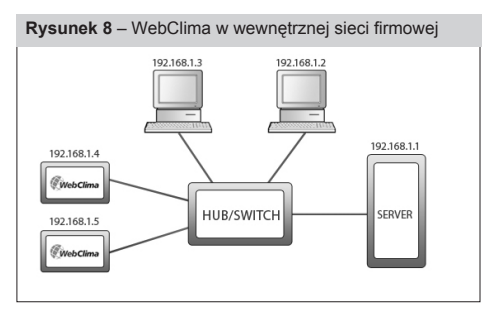

Aby móc obsługiwać jednostkę WebClima, musi być do niej przypisany niepowtarzalny adres IP, w ramach danej sieci (zob. rys. 8). Wejdź w "Połączenie" >> "Połączenie z LAN" (zob. Krok 4: Aktywacja).

Zawsze po przypisaniu nowego adresu IP należy ponownie uruchomić jednostkę WebClima – nowe ustawienia zostaną zastosowane po ponownym włączeniu jednostki.

Uwaga! Przy każdym podłączaniu jednostki WebClima do sieci LAN należy skonsultować się z administratorem sieci.

#### **2. Krok: Konfiguracja komputera – ustawienia TCP/IP**

#### **Ostrzeżenie**

W tym kroku opisano ustawienia komputera pracującego na systemie operacyjnym Windows® 2000 i XP; jeżeli używane są inne systemy (Win98, ME lub Linux …), będzie trzeba przeprowadzić odpowiednie ustawienia komputera zgodnie z instrukcją do właściwego systemu lub poprosić o pomoc eksperta. Ta procedura ustawień jest potrzebna tylko dla stałego bezpośredniego połączenia z komputerem lub dla zmiany ustawień jednostki WebClima przed jej integracją z siecia LAN.

*<sup>\*</sup> kabel nie jest częścią dostawy WebClima*

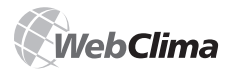

Po ustawieniu jednostki WebClima (zgodnie z procedurą opisaną poniżej) oraz kiedy adres domyślny WebClima odpowiada adresowaniu sieciowemu, należy już tylko uruchomić sprzęt w dziale zarządzania infrastrukturą – nie ma potrzeby dopasowywania niczego więcej do poszczególnych komputerów.

#### **Dostosować ustawienia karty sieciowej komputera w systemie Windows:**

Weiść w "Start" >> "Ustawienia" >> "Panel sterowania" >> "Połączenia sieciowe i telefoniczne" >> (Windows XP: "Połączenie sieciowe"). Kliknąć (prawym przyciskiem myszy) na "Lokalne połączenia sieciowe", następnie na "Właściwości" oraz wyświetlić "Właściwości protokołu internetowego (TCP/IP)".

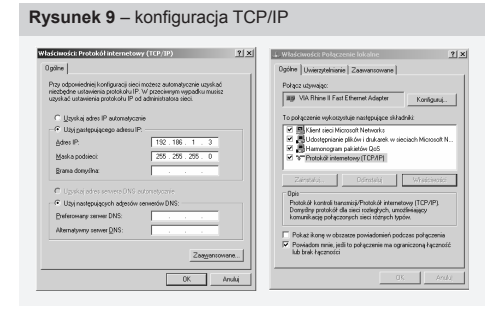

Jeżeli protokół nie zostaje znaleziony na liście elementów (nie został zainstalowany), należy element ten dodać do systemu. Należy kliknąć na przycisk "Zainstaluj", wybrać "Protokół internetowy (TCP/IP)", a następnie postępować według instrukcji pojawiających się na ekranie.

Wybrać element "Użyj następującego adresu IP". Wpisać "192.168.1.3"\*\* w okienko "adres IP" oraz "255.255.255.0" w okienko "Maska sieciowa".

Okienka elementów w drugiej części okna należy pozostawić puste.

Jeżeli system podpowiada ponowne uruchomienie systemu, należy je natychmiast potwierdzić.

#### **Podłączenie, ewentualnie weryfikacja protokołu TCP/IP**

W celu zweryfikowania ustawień i połączenia, należy wpisać adres jednostki WebClima w okienko URL przeglądarki internetowej (system WebClima musi być w tym czasie włączony); całość powinna zacząć działać po ok. 0,5-3 min. – czas ten jest potrzebny do zainicjowania serwera WWW.

**Rysunek 10** – wprowadzenie adresu IP

Pusta strona - Windows Internet Explorer

2 199.168.1.3

Wyszukaj "199.168.1.3"

- 45 Pusta strona

Plik Edycja

낞

Po wysłaniu prośby oraz jeśli ustawienia i połączenia są prawidłowe, jednostka WebClima jest gotowa do skonfigurowania, a na ekranie pojawia się okienko logowania, w które należy wpisać nazwę użytkownika i hasło.

#### **Rysunek 11** – monitor logowania

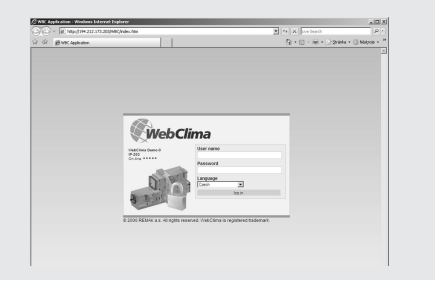

W przypadku jakichkolwiek problemów należy skontaktować się z obsługą klienta.

#### **3. Krok: Ustawienia połączenia jednostki sterującej WebClima**

Jednostka WebClima może być konfigurowana przez interfejs internetowy (który służy również do rutynowego sterowania jej działaniem). W przeglądarkę należy wpisać następujący adres: http://192.168.1.199, a następnie potwierdzić go klawiszem "Enter".

*Uwaga: Sama konfiguracja jednostki WebClima nie zależy od rodzaju używanej przeglądarki.*

W okno logowania należy wpisać następującą nazwę użytkownika i hasło – zob. rys. 11:

Nazwa użytkownika: User4 Hasło: passw4

Te parametry dostępu zostały ustawione wstępnie w czasie produkcji jednostki WebClima (podczas pierwszego uruchomienia). Uwaga: Ustawione wcześniej hasło i nazwa użytkownika są ważne tylko do czasu, aż zostaną zmienione.

*Uwaga: Użytkownik może również w oknie logowania wybrać język, w którym będzie komunikował się z jednostką sterującą WebClima. Językami domyślnymi są: czeski, angielski,rosyjski oraz polski. Poszczególni dystrybutorzy mogą zapewnić lokalizację we własnych językach.*

Ten sposób logowania odpowiada najwyższym uprawnieniom użytkownika (Rola" "Serwis") – ten poziom autoryzacji powinien być zarezerwowany dla dostawcy instalacji oraz dostawcy usług.

*Uwaga: Najwyższy poziom konta użytkownika – "Producent" - został ustawiony w fabryce w celu sprawdzenia jakości produkcji. Konto to należy dla bezpieczeństwa usunąć, zwłaszcza, jeżeli urządzenie jest dostępne przez Internet.*

<sup>\*\*</sup> na ostatnią pozycję adresu IP można wprowadzić jakąkolwiek liczbę od 1 do 254, z wyjątkiem liczby 199, która jest przyporządkowana do urządzenia WebClima

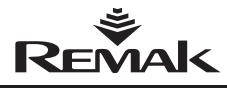

#### **Rysunek 12** – administrator użytkowników

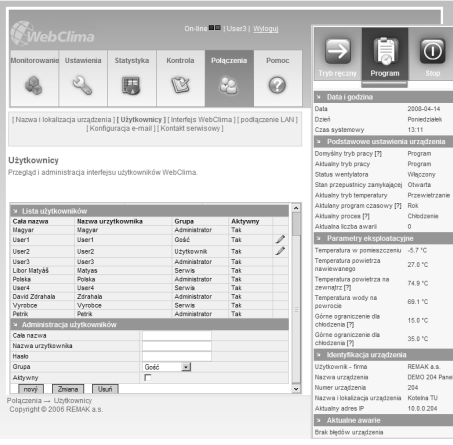

W celu zapewnienia dostępu kontrolowanego, zalecamy zmianę nazwy użytkownika i hasła po pierwszym zalogowaniu. Należy wejść w "Połaczenia" >> "Użytkownicy" >> i po kliknięciu na ikonkę edytowania (w kółku), zmienić Nazwę użytkownika i Hasło w dolnej części formularza. Kliknąć na przycisk "Zmień hasło", aby potwierdzić zmiany – zob. rozdział "Administracja".

#### **Ostrzeżenie**

Po zmianie nazwy użytkownika i hasła nie można już używać nazwy oryginalnej i hasła do niej. Swoją nazwę użytkownika i hasło należy przechowywać w bezpiecznym (poufnym) miejscu. W przypadku zagubienia lub zapomnienia ich, należy skontaktować się z uprawnionym przedstawicielem serwisu. Poza dostępem do części serwisowej, należy również zmienić innych wcześniej ustawionych użytkowników zgodnie z rzeczywiście uprawnionymi użytkownikami, aby mieli oni dostęp do obsługi urządzenia:

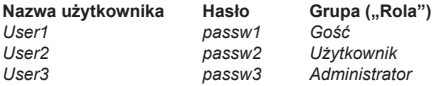

Nieaktualnych użytkowników można usuwać oraz dodawać nowych (maksymalna liczba użytkowników to 16).

W czasie aktywacji urządzenia dobrze jest ustalić przynajmniej jego administratora, który będzie mógł później sam zarządzać użytkownikami - ale tylko tymi na niższych poziomach dostępu. Jeśli potrzebnych jest więcej użytkowników na poziomie administratora (np. pracujących na różnych zmianach lub zastępców itp.), muszą oni zostać wyznaczeni z poziomu "Serwis".

*Uwaga: Jeżeli na tym etapie przekazywania do eksploatacji nie zostaną wprowadzone ustawienia dla poszczególnych użytkowników, trzeba będzie je wprowadzić najpóźniej w czasie szkolenia lub rozruchu urządzenia.*

Bardziej szczegółowy opis zarządzania użytkownikami, autoryzacji oraz wzajemnych relacji pomiędzy loginami użytkowników strukturalnych można znaleźć w rozdziale "Zarządzanie" oraz w interfejsie Help jednostki WebClima.

### **4. Krok: Zmiana adresu IP jednostki WebClima**

**Rysunek 13** – zmiana ustawień adresu IP

Można zmienić adres IP jednostki sterującej WebClima w ramach sieci ze strony "Połączenie" >> "Połączenie LAN".

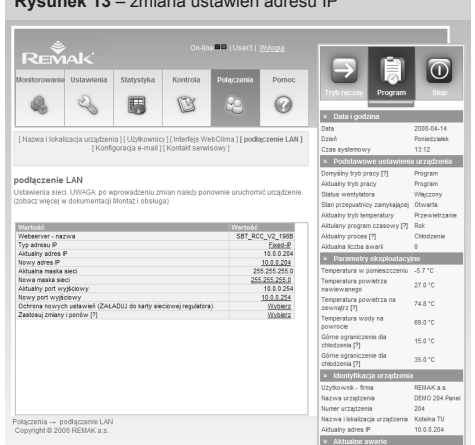

Należy wprowadzić wymagane dane, aby zalogować się, a następnie kliknąć na **b**, aby je zachować

Kolejno wypełnić i zachować wszystkie elementy (Nowe … adres, maska lub port).

Następnie zachować nowe ustawienia wybierając opcję "Zapisz" w elemencie "ZAŁADUJ do karty sieciowej kontrolera".

Następnie uruchomić ponownie system WebClima przy użyciu opcji "Zastosuj" w elemencie "Zastosuj zmiany i uruchom ponownie".

Po ponownym uruchomieniu, urządzenia poinformuje o ustanowieniu nowego adresu (jego uruchomienie zajmie ok. 3 minuty)\*\*.

Jeżeli został zmieniony segment sieci, należy zmienić również połączenie sieciowe komputera zgodnie z odpowiadającym mu systemem WebClima (ewentualnie LAN) w celu przywrócenia komunikacji, a następnie można już przyłączyć urządzenie WebClima do sieci LAN.

Adres łączenia z siecią w przeglądarce musi również zostać zmieniony na nowy tak, aby umożliwiać logowanie.

#### **Uwaga – ustawienia połączenia z siecią LAN**

Należy być bardzo ostrożnym i uważnie podchodzić do zmiany ustawień LAN; dokładnie sprawdzać i zachowywać zmiany w każdym możliwym do przestawienia elemencie (adres, maska lub port), ładować zmiany, a następnie zastosować je przy pomocy przycisku "Zastosuj zmiany i uruchom ponownie". (Uwaga: Nie należy uruchamiać ponownie urządzenia poprzez wyłączenie go lub odłączenie od źródła zasilania – zmiany trzeba wprowadzać wykorzystując opcję "Zastosuj zmiany i uruchom ponownie", która jednocześnie archiwizuje ustawienia; koniecznym jest również ponowne uruchomienie urządzenia po wystąpieniu przypadkowego braku zasilania – w przeciwnym razie będzie istniało ryzyko nastąpienia niekontrolowanych zmian ustawień.)

<sup>\*\*)</sup> opóźnienie jest powszechnie wykorzystywane przy każdym restarcie lub uruchamianiu urządzenia. Zalogowanie się w tym momencie jest niemożliwe.

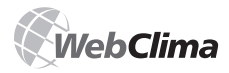

*Uwaga: Rekordy/ustawienia nie mogą zostać zmienione – nawet jeśli zostały załadowane - do czasu, aż urządzenie będzie ponownie uruchomione (są one stosowane dopiero po ponownym uruchomieniu, do tego czasu stosowane są poprzednie ustawienia). Jednak po załadowaniu i zachowaniu ich, nie można już ich zmienić – można zmienić tylko wartości oryginalne. ponowne uruchomienie systemu jest konieczne, gdyż w przeciwnym razie zmiany zostaną zastosowane przy pierwszym odłączeniu źródła zasilania (niespodziewany awaria dostaw prądu itp.)*

*Uwaga: Ponowne uruchomienie sterowania klimatyzacją zajmuje kilka sekund - nie ma to związku z inicjacją serwera WWW; w czasie ponownego uruchamiania przeprowadzane są standardowe sekwencje dla urządzenia klimatyzacyjnego - tj. otwieranie przepustnic, ogrzewanie wstępne powietrza, rozruch wentylatora itp.).*

Gorąco odradzamy używania opcji przyznawania adresu IP przez serwer DHCP, lepiej jest użyć adresu Fixed IP.

#### **Ostrzeżenie**

Jeżeli adres IP danego urządzenia zostanie utracony (np. po zmianie i wprowadzeniu ustawień LAN), a połączenie nie zostanie dokonanie (nie będzie odpowiedzi polecenia ping dla adresu IP itp.) i domyślny (fabryczny) adres IP nie zostanie skasowany, wówczas należy przeprowadzić całą procedurę tak, jak w przypadku nowego urządzenia.

Ewentualnie można też użyć panelu HMI w celu ustawienia żądanych parametrów połączenia i uruchomić ponownie urządzenie. Sposób korzystania ze panelu HMI został opisany w rozdziale "Instrukcja obsługi HMI".

*Uwaga: W ostateczności urządzenie można odnaleźć w sieci przy pomocy adresu MAC (podanego na tabliczce) – w tym celu należy skontaktować się z administratorem.*

# **Przestawianie domyślnego (fabrycznego) adresu IP**

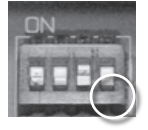

Reset dokonuje się krótkotrwałym przełączeniem czwartego przełącznika (maksymalnie w prawo) z grupy DIL Switch (Dil S6) umieszczonego na płycie regulatora w prawym dolnym rogu nad konektorem RJ-45 X 13 SERVICE do pozycji w górę i z powrotem.

#### **Ostrzeżenie**

Domyślny (fabryczny) adres IP można wykasować szybko przełączając w górę i w dół czwarty przełącznik (ostatni po prawej) w grupie wyłączników DIL (DIL S6), która znajduje się w prawym dolnym rogu tablicy rozdzielczej, nad złączem RJ-45 X13 SERVICE.

### **Ustawienia wysyłania wiadomości E-mail**

Opis konfiguracji poczty elektronicznej znajduje się w rozdziale "Konfiguracja poczty elektronicznej".

### **Integracja z Internetem**

Poprzez przyłączenie systemu WebClima do lokalnej sieci przez opisane powyżej ustawienia adresu IP oraz autoryzacji użytkowników, uaktywnia się podstawowe (bezpośrednie-interaktywne) możliwości monitorowania i obsługi urządzenia w ramach sieci lokalnej lub z komputera.

W celu uaktywnienia dostępu do systemu WebClima przez Internet, trzeba zapewnić bezpośredni dostęp z Internetu do urządzenia.

*Uwaga: Jest to szczególnie ważne, jeżeli istnieje potrzeba nadzoru (pracy, napraw) urządzenia z zewnątrz firmy.*

#### **W celu podłączenia systemu WebClima do sieci Internet, należy skontaktować się z administratorem sieci.**

#### Zalecamy, aby przy tym:

■ Wprowadzić jednostkę WebClima do zabezpieczonej sieci wewnętrznej za routerem / aplikacją network firewall. Bezpośredni dostęp do jednostki musi być zapewniony po dalszym skierowaniu.

■ W celu podwyższenia bezpieczeństwa, zalecamy umieszczenie urządzenia w sieci zastrzeżonej (DMZ), niebędącej częścią sieci LAN przedsiębiorstwa lub korzystanie z dostępu do urządzenia przez sieć VPN firmy.

#### **Ustawianie elementów sieci w celu umożliwienia dostępu do jednostki WebClima przez Internet**

Do przeprowadzenia tych czynności należy poprosić lokalnego administratora sieci!

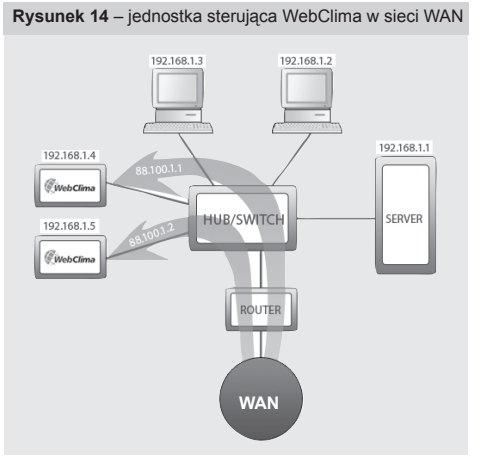

ustawienia są podane w dokumentacji do każdego urządzenia WebClima, w schemacie podłączenia

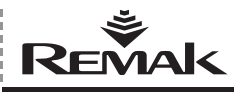

W tym przypadku administrator sieci ma do dyspozycji publiczne statyczne adresy IP dla jednostki sterującej WebClima: 88.100.1.1 oraz 88.100.1.2

Administrator może ustawić tłumaczenie adresu IP w routerze, na przykład w następujący sposób:

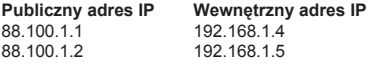

lub (w celu zminimalizowania potrzeby używania adresów publicznych) przeprowadzenie przez tylko jeden publiczny adresu IP oraz port komunikacji.

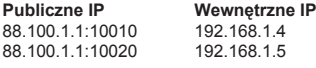

#### **Ostrzeżenie dla administratora sieci**

Aby uaktywnić dostęp przez Internet, trzeba najpierw uaktywnić dostęp do wewnętrznego adresu IP przez port 80 (http). Inne porty komunikacyjne muszą pozostać NIEAKTYWNE, aby zapewnić bezpieczeństwo tej operacji.

**REMAK nie ponosi żadnej odpowiedzialności za jakiekolwiek niewłaściwe użycie oprogramowania WebClima (Windows CE) lub nieuprawnioną penetrację wewnętrznej sieci LAN, jeżeli wynikają one z niewystarczającego zabezpieczenia sieci wewnętrznej.** 

# **Ustawienia przeglądarki internetowej zapewniające obsługę systemu WebClima**

Należy uaktywnić obsługę języka JavaScript oraz cookie w celu zapewnienia właściwego funkcjonowania interfejsu przeglądarki na każdym komputerze podłączonym do systemu WebClima. Język JavaScript wykorzystywany jest do aktualizacji wartości w prawym panelu (informacyjnym) oraz do programowania nastaw czasowych, natomiast cookie są używane do logowania. Poza tym musi być aktywna opcja otwierania plików w nowym oknie.

Jako że parametry są mierzone w systemie on-line, zalecamy również wyregulowanie retencji plików tymczasowych (ustawienia schowka) w przeglądarce internetowej (jest to szczególnie ważne w przypadku MS Internet Explorer). Przeglądarka musi weryfikować faktyczną wersję strony przy każdym wejściu w nią. W przeciwnym wypadku mogą się pojawić na ekranie wartości zachowane, a nie aktualne parametry. W przypadku wątpliwości, czy odczytywane dane są prawidłowe, należy odświeżyć stronę klikając na ikonkę "Odśwież" w pasku narzędzi przeglądarki lub użyć klawiszy skrótu CTRL+F5 – wymuszone ładowanie strony spoza schowka.

Graficzny interfejs użytkownika WebClima został zoptymalizowany dla programów Microsoft Internet Explorer 6.0/7.0 oraz FireFox 2.0.

Ustawienia innych przeglądarek należy sprawdzić zgodnie z poniższą instrukcją.

# **Internet Explorer – wersja 6.0 i wyższe**

#### **Internet Explorer JavaScript Support:**

Weiść w Internet Explorer menu "Narzedzia" / "Opcie internetowe" >> "Zabezpieczenia" >> "Poziom niestandardowy" >> "Obsługa skryptów" – opcje obsługi skryptów muszą być włączone.

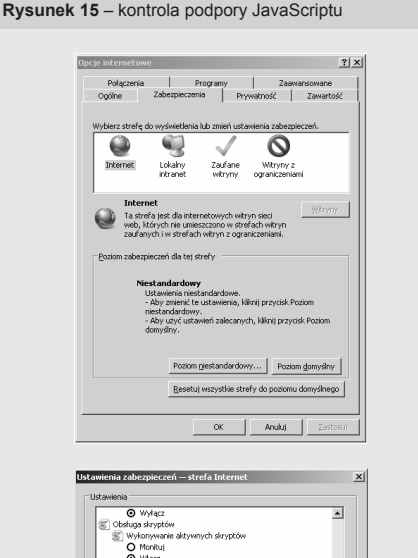

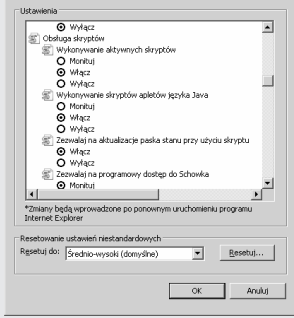

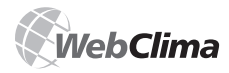

# **Ustawienia internetowe (Explorer Cookies):**

Wejść w Internet Explorer menu "Narzędzia" / "Opcje internetowe" >> "Prywatność" >> "Zaawansowane" >> "Zastąp automatyczną obsługę plików cooki" – zaakceptuj pliki cooki (zob. rys. 16)

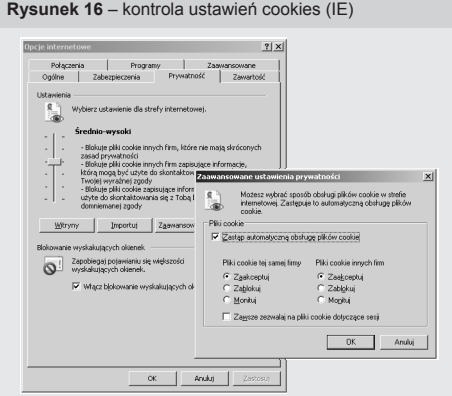

#### **Ustawienia plików tymczasowych**

Wejść w Internet Explorer menu "Narzędzia" / "Opcje internetowe" >> "Ogólne" >> "Historia przeglądania" >> "Ustawienia".

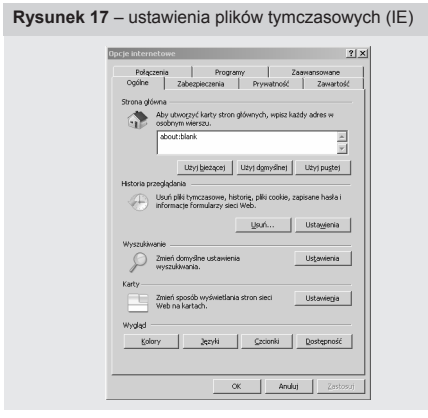

W następnym oknie "Ustawienia" >> "Sprawdź czy są nowsze wersje przechowywanych stron" >> wybrać "Za każdym razem kiedy odwiedzam tę stronę" >> ustawić "Miejsce na dysku do użycia:" minimum (8MB). Następnie zachować ustawienia klikając na przycisk OK.

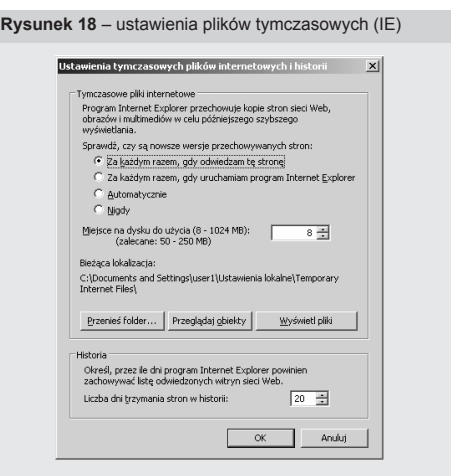

# **Mozilla Firefox**

#### **Mozilla Firefox JavaScript support**

Wejść w menu "Narzędzia" / "Opcje" >> zakładka "Treść" >> powinno być zaznaczone "Włącz obsługę języka JavaScript".

*Uwaga: Ustawienia sterujące w Mozilla Firefox są te same, co w przypadku systemów operacyjnych Microsoft Windows i Linux.*

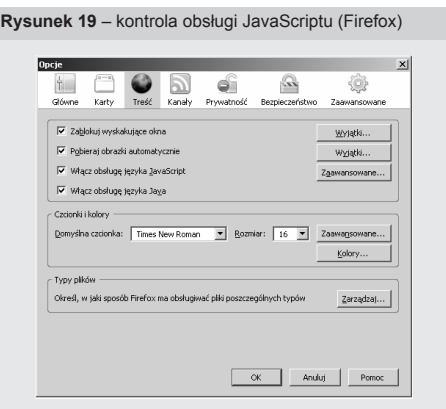

#### **Ustawienia Mozilla Firefox Cookies**

Wejść w menu "Narzędzia" / "Opcje" >> zakładka "Prywatność" >> menu "Ciasteczka" – ciasteczka nie powinny być zablokowane, jeśli są, należy zaznaczyć "Akceptuj ciasteczka".

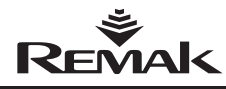

# **Regulacja, funkcje zabezpieczające**

**Rysunek 20** – kontrola ustawień cookies (Firefox)

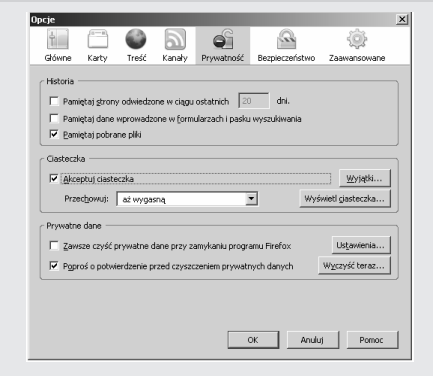

Inne przeglądarki powinno się ustawiać podobnie (chociaż producent jednostki WebClima nie gwarantuje ich prawidłowego funkcjonowania).

#### **Serwery proxy**

Jeżeli używane jest bezpośrednie połączenie do komputera, serwery proxy muszą być wyłączone.

**Wyłączenie serwerów proxy – Internet Explorer:** Wejść w .Narzędzia" / "Opcje internetowe" >> "Połączenia" >> "Ustawienia sieci LAN" >> odznaczyć okienko "Użyj serwera proxy

**Wyłączanie serwerów proxy – Firefox:** Wejść w menu "Narzędzia" / "Opcje" >> ... >> "Zaawansowane" >> zakładka "Sieć" >> "Ustawienia" >> sprawdzić "Bezpośrednie połączenie z Internetem".

Jeżeli dostęp odbywa się w sieci LAN, wprowadzenie ustawień należy skonsultować z administratorem sieci LAN lub komputera.

### **Podstawowe ustawienia operacji systemu WebClima – podsumowanie**

Podstawowe ustawienia systemu WebClima w momencie oddania do eksploatacji – w celu przygotowania go dla obsługi:

n Przypisanie grup uprawnień do użytkowników oraz ich ustawienie przed uruchomieniem jednostki (aby zabezpieczyć ją przed nieuprawnionym dostępem).

- n Ustawienie czasu w systemie\*
- Wprowadzenie kontaktu do serwisu
- Ustawienia poczty elektronicznej

Sposób zarządzania użytkownikami oraz ustawienia zostały już opisane powyżej – zobacz "Przekazanie do eksploatacji"; więcej informacji znajduje się w rozdziale "Administracja" Ustawienia autoryzacji użytkownika panelu HMI znajdują się w rozdziale "Instrukcja obsługi HMI"

# **Sterowanie i funkcje ochronne**

*Uwaga: W tym rozdziale opisano jedynie podstawowy sposób sterowania i podstawowe funkcje ochronne. Szczegółowe planowanie, ewentualnie kompatybilność całego systemu, są dostępne poprzez konfigurację, przy pomocy oprogramowania "AeroCad". Aby uzyskać dalsze informacje, należy skontaktować się z firmą REMAK, a.s.*

# **Główne funkcje sterowania**

Jednostka WebClima umożliwia automatyczne sterowanie następującymi funkcjami podstawowymi, które kontrolują temperaturę powietrza:

- Ogrzewanie
- Chłodzenie
- $R$  Recyrkulacja
- $\blacksquare$  Rekuperacia (odzyskiwanie ciepła)

n Wirtualne sterowniki PID z regulowanymi stałymi są przypisane do każdej z wymienionych wyżej funkcji. Parametry domyślne są ustawiane w czasie produkcji. Można je zmienić przez interfejs użytkownika WebClima w menu "Ustawienia" >> [.Parametry regulacii"].

■ Sprawdzenie i ewentualna optymalizacji tych parametrów jest zasadniczą częścią przekazywania systemu WebClima do eksploatacii!

■ Sterowanie klimatyzacją zapewnia jej ekonomiczne działanie przy jednoczesnym utrzymaniu higienicznego minimum świeżego powietrza dostarczanego do pomieszczenia.. Kontrolowana jest również kaskadowa regulacja dla zapewnienia żądanej temperatury w pomieszczeniu.

■ Żądaną temperaturę powietrza w klimatyzowanym pomieszczeniu można wyznaczyć wybierając jeden z trzech trybów regulacji temperatury. Każdy tryb zawiera regulowane wartości temperatur, aby utrzymać żądany poziom temperatury w pomieszczeniu (limit dolny dla nagrzewania i limit górny dla chłodzenia); wartości te można zmieniać poprzez interfeis użytkownika WebClima, menu "Ustawienia" >> ["Tryby temperatury"].

■ Najpierw algorytm regulacji rozpoczyna proces regulacji temperatury, który nie wymaga nakładów energii, tj. mieszanie i wymianę ciepła (tę interakcję można skonfigurować).. Jeżeli sterowanie tymi procesami nie wystarcza do utrzymania wymaganych parametrów lub nie ma tych procesów w centrali klimatyzacyjnej, wówczas można zastosować procesy nagrzewania i chłodzenia. Algorytm regulacji nie pozwoli na jednoczesne zastosowanie nagrzewania i chłodzenia; aktywna bedzie tylko jedna sekwencia sterowania.

### **Korekta i ograniczenie temperatury**

Istnieje możliwość ustawienia limitów temperatury maksymalnej i minimalnej powietrza nawiewanego lub ustawienia innych wartości korekty, ewentualnie wartości komfortowych (np. kompensacji wartości zadanej).

# **Dodatkowe funkcje sterowania**

Istnieje możliwość ustawienia limitów temperatury maksymalnej i minimalnej powietrza nawiewanego lub ustawienia innych wartości korekty, ewentualnie wartości komfortowych (np. kompensacji wartości zadanej):

- ON/OFF, włączanie/wyłączanie regulacji odzysku ciepła\*
- $\blacksquare$  Wstępna nagrzewnica wodna
- $\blacksquare$  Wstępna nagrzewnica elektryczna
- Wtórna nagrzewnica elektryczna
- Wyłączenie dopływu wody nagrzewającej

System WebClima automatycznie przełącza czas systemowy pomiędzy letnim a zimowym w standardowych terminach zgodnie ze zwyczajami europejskimi.

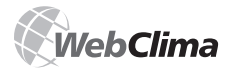

# **Regulacja, funkcje zabezpieczające**

Wszystkie funkcję dodatkowe mają tylko funkcję regulacji dwupunktowej. Nie można z nich korzystać przy pomocy kontrolera Ore1 do sterowania trybami pracy z zewnątrz.

# **Opis sterowania głównego i funkcji ochronnych**

Jednostka sterująca WebClima współpracująca z odpowiednimi czujnikami zapewnia centrali klimatyzacyjnej kompleksową ochronę, w tym aktywną ochronę przed zamarzaniem, monitorowanie stanów pracy wentylatorów oraz stopnia zabrudzenia filtra. Każde odchylenie od zdefiniowanych stanów lub zakresów parametrów jest monitorowane i sygnalizowane, a jednocześnie uruchamiane są środki bezpieczeństwa. W zależności od powagi uszkodzenia uruchamiane są następujące procedury:

■ Sygnalizowane jest uszkodzenie i automatycznie zostają zastosowane środki bezpieczeństwa; po usunięciu uszkodzenia jednostka wraca do standardowego trybu pracy.

■ Jeżeli zdarzy się poważne uszkodzenie, Jednostka przełączy się na tryb zatrzymania STOP i będzie ją można uruchomić dopiero po usunięciu uszkodzenia oraz interwencji operatora.

# **Regulacja nagrzewania**

Regulacja nagrzewania odbywa się na podstawie temperatury pożądanej, tj. wybranego trybu temperatury oraz odczytów z czujników temperatury znajdujących się w rurach: wlotowej, zewnętrznej oraz powrotnej z wymiennika ciepła. Regulacja nagrzewania może być korygowana przy pomocy wartości korekty, limitu maksymalnego i minimalnego, ewentualnie przez włączenie się zabezpieczenia przed zamarzaniem.

### **Nagrzewanie wodne**

■ Jest ono sterowane przy pomocy siłownika LMC 24A-SR zestawu mieszającego SUMX, który z kolei jest sterowany stałym sygnałem sterującym 0-10 V (zakres roboczy to 2-  $10 V$ 

# **Nagrzewanie elektryczne**

Sterowanie nagrzewnicą elektryczną może być następujące: ■ Poprzez włączenie pełnej mocy nagrzewnicy EO lub EOS.

■ Poprzez włączenie poszczególnych sekcji nagrzewnicy EOSX.

Poprzez częściowe włączenie dużych nagrzewnic EO.

■ Regulacja nagrzewnic EOS przy pomocy aktualnej wartości PV (do 45 KW).

#### **Sterowanie pracą pompy zestawu mieszającego**

Praca pompy zestawu mieszającego jest regulowana w zależności od zewnętrznej temperatury powietrza oraz pozycji zaworu (wymaganej wydajności grzewczej).

 $\blacksquare$  W trybie "STOP" centrali klimatyzacyjnej pompa włącza się, kiedy temperatura za dworze spada poniżej 5°C, natomiast wyłącza się przy temperaturze zewnętrznej >5 °C; w tym przypadku nie jest stosowany czas wybiegu pompy.

■ W trybie pracy "RUN" centrali klimatyzacyjnej pompa włączane jest przez algorytm sterujący siłownikiem zaworu. Pompa włącza się przy poleceniu otwarcia zaworu o >5 %.

■ Przy poleceniu zamknięcia zaworu o < 2% pompa wyłącza się i następuje dwuminutowy czas wybiegu.

 W każdy piątek o godz. 12:00 następuje 30-sekundowe sprawdzenie pracy pompy.

■ Dopływ pradu do pompy jest monitorowany przy pomocy styku pomocniczego nawet w trybie "STOP".

#### **Zabezpieczenie przed zamarzaniem nagrzewnic wodnych**

 $\blacksquare$  Jednostka sterująca WebClima jest wyposażona w trzystopniowe aktywne zabezpieczenie przed zamarzaniem.

Środki zapobiegające zamarzaniu to:

- $P$ rzełączanie centrali w tryb "STOP"
- $\blacksquare$  Wyłaczanie wentylatorów
- Zamykanie przepustnic
- Sygnalizowanie niebezpieczeństwa zamarznięcia
- Sterowanie zestawem mieszającym
- $\blacksquare$  Włączanie pompy

 $\blacksquare$  W trybie pracy "RUN" centrali klimatyzacyjnej zabezpieczenie przed zamarzaniem włączy się, jeżeli temperatura na zewnątrz spadnie poniżej 10 °C (domyślne ustawienie fabryczne), a temperatura w rurze powrotnej do nagrzewnicy – poniżej 15 °C (domyślne ustawienie fabryczne). Przez 60 sekund od tego momentu sterownik bedzie oceniał temperaturę na zewnątrz i jeżeli będzie ona nadal spadała, zawór zestawu mieszającego zostanie otwarty zgodnie z wartością temperatury zewnętrznej oraz temperaturą wody w rurze powrotnej do nagrzewnicy. Kiedy temperatura zewnętrzna oraz temperatura w rurze powrotnej do nagrzewnicy osiągną znów wartości powyżej ustalonych limitów, zabezpieczenie przeciw zamarzaniu wyłączy się.

■ W trybie pracy "STOP" (oczekiwanie) centrali klimatyzacyjnej zabezpieczenie przed zamarzaniem włączy się, jeżeli temperatura na zewnątrz spadnie poniżej 10 °C (domyślne ustawienie fabryczne), a temperatura w rurze powrotnej do nagrzewnicy – poniżej 30 °C (domyślne ustawienie fabryczne dla ogrzewania umiarkowanego) Przez 60 sekund od tego momentu sterownik będzie oceniał temperaturę na zewnątrz i jeżeli będzie ona nadal spadała, zawór zestawu mieszającego zostanie otwarty zgodnie z wartością temperatury zewnętrznej oraz temperaturą wody w rurze powrotnej do nagrzewnicy. Kiedy temperatura zewnętrzna oraz temperatura w rurze powrotnej do nagrzewnicy osiągną znów wartości powyżej ustalonych limitów, zabezpieczenie przeciw zamarzaniu wyłączy się.

■ Jednostka sterująca cały czas sprawdza temperaturę wody w rurze powrotnej do nagrzewnicy. Jeżeli temperatura wody spadnie poniżej 8 °C (domyślne ustawienie fabryczne), zostaną natychmiast zastosowane następujące środki ochronne, bez względu na temperaturę powietrza na zewnątrz:

■ Wyłączy się centrala klimatyzacyjna oraz wentylatory, przepustnice zostaną zamknięte oraz włączy się sygnał alarmu awarii.

■ Zawór zestawu mieszącego otworzy się w 100% oraz zostanie włączona pompa cyrkulacyjna.

■ Stan opisany powyżej będzie trwał do momentu, aż operator urządzenia sprawdzi je, usunie awarię i potwierdzi jego gotowość do pracy poprzez przyciśnięcie przycisku odblokowującego

### **Wstępne nagrzewanie centrali klimatyzacyjnej przed uruchomieniem**

 $\blacksquare$  Jednostka sterująca jest wyposażona w funkcję nagrzewania wstępnego, aby podczas rozruchu w sezonie zimowym lub przejściowym urządzenie nie zostało potraktowane jak zamarznięte.

■ Nagrzewanie wstępne zależy od wartości temperatury na zewnątrz. Jeżeli temperatura na zewnątrz jest wyższa niż 10 °C, wartość dla otwarcia zaworu zestawu mieszającego wynosi

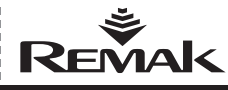

# **Regulacja, funkcje zabezpieczające**

0%, więc nagrzewanie wstępne nie zostanie uruchomio. Jeżeli temperatura na zewnątrz spadnie poniżej 10 °C, nagrzewanie wstępne włączy się. Zawór zestawu mieszającego otworzy się o określoną liczbę procent w zależności od temperatury powietrza na zewnątrz (fabryczne ustawienia domyślne to:  $+10^{\circ}$ C = 0%, 0 $^{\circ}$ C = 33%, -5 $^{\circ}$ C = 66%, -10 $^{\circ}$ C = 100 %) dla okresu jednominutowego. Po tym czasie zawór zacznie się zamykać ruchem płynnym do momentu osiągnięcia wartości kontrolnej ustawionej dla zestawu mieszającego.

n Nagrzewanie wstępne nie rozpocznie się, jeżeli centrala klimatyzacyjna zostanie ponownie uruchomiona w przeciągu 5 minut od jej zatrzymania.

 $\blacksquare$  Dostęp do parametrów zabezpieczenia przed zamarzaniem jest możliwy przez interfejs użytkownika WebClima, menu "Ustawienia" >> [Ochrona przed zamarzaniem].

# **Zabezpieczenie nagrzewnicy elektrycznej**

 $\blacksquare$  Jeżeli sygnalizowane jest przegrzanie (awaria) nagrzewnicy elektrycznej (temperatura wewnątrz nagrzewnicy przekroczyła +80°C, a styki termostatu awaryjnego zostały otwarte), jednostka sterująca oceni ten sygnał.

■ Zabezpieczenie nagrzewnicy elektrycznej jednostki REMAK jest podwójne – alarm o awarii jednocześnie dociera do sterownika i do modułu pomocniczego.

■ Sterownik oceni stan awarii i uruchomi konieczne środki zabezpieczające, przede wszystkim zablokuje sygnał sterujący wysyłany do nagrzewnicy elektrycznej oraz odłączy od niej stycznik. Pomocniczy moduł zabezpieczający odłączy przekaźnik EO/S/X .

Jednocześnie logika sterująca umożliwia bezpieczne schłodzenie nagrzewnicy po wyłączeniu centrali – przejście w tryb "STOP". Sterownik umożliwia wybieg (regulowany) wentylatorów w celu schłodzenia radiatora nagrzewnicy.

# **Regulacja procesu chłodzenia**

Proces chłodzenia wodnego jest sterowany w identyczny sposób jak nagrzewanie wodne. Chłodzenie uruchamia się w zależności od temperatury na zewnętrz, która musi być wyższa niż ustawiona temperatura chłodzenia. Pompa zestawu mieszającego włącza się poprzez sygnał sterujący z zaworu elementu chłodzącego. W trybie pracy "RUN" jednostki klimatyzacyjnej pompa zostaje włączona na polecenie otwarcia zaworu elementu chłodzącego o > 4 %. Przy poleceniu zamknięcia zaworu o < 1% pompa wyłącza się i następuje pięciominutowy czas wybiegu. Chłodzenie bezpośrednie jest sterowane przez włączenie agregatu. Jeżeli używana jest agregat o pojedynczym obiegu, zostanie ona włączona po osiągnięciu poziomu 35% polecenia sygnału sterującego, a wyłączona przy 15% poziomie polecenia sygnału sterującego (histereza 20%). Jeżeli używany jest agregat dwuobiegowy lub dwa agregaty o pojedynczym obiegu, zostanie zastosowane włączanie dwuetapowe. Pierwszy etap włącza się przy 35% polecenia sygnału sterującego, a wyłączona przy 15% poziomie polecenia sygnału sterującego (histereza 20%).

Pierwszy etap włącza się po osiągnięciu 70% polecenia sygnału sterującego, a wyłącza przy 50% poziomie polecenia sygnału sterującego (histereza 20%). Minimalny czas pracy oraz minimalny czas zatrzymania skraplarki można wyregulować.

### **Zabezpieczenie parownika (chłodnicy freonowej)**

Parownik jest chroniony przez termostat CAP 3M, który rozłącza sygnał sterujący, jeżeli na parowniku utworzy się szron. Jeżeli wykorzystywane są dwa parowniki, każdy z nich ma swój własny termostat.

### **Regulacja odzysku ciepła**

Odzysk ciepła jest sterowany/regulowany przez stały sygnał sterujący 0-10 V (zakres roboczy wynosi 2-10 V) ze sterownika bezstopniowego (jest to sterowanie przez przepustnicę i siłownik obejścia) lub poprzez zmiane predkości rotacyjnego wymiennika ciepła przez przemiennik częstotliwości. Odzysk ciepła na poziomie 100% odpowiada maksymalnej prędkości obrotowego wymiennika ciepła (50 Hz falownika silnika) lub zamkniętemu obejściu wymiennika krzyżowego.

Opcjonalnie można (jednocześnie) korzystać i konfigurować z dodatkowego regulatora dwupunktowego (ON/OFF) (Uwaga: można korzystać z tylko jednej funkcji dodatkowej). Na przykład w ten sposób mogą być włączane pompa obwodu z glikolem lub obrotowy wymiennik ciepła bez przemiennika częstotliwości.

#### **Zabezpieczenie przed zamarzaniem wymienników ciepła**

Zabezpieczenie wymienników ciepła przed zamarzaniem działa na podstawie monitoringu temperatury powietrza wywiewanego za wymiennikiem ciepła, przy pomocy czujnika NS 120. Jeżeli temperatura przy czujniku spadnie poniżej ustawionej wielkości, sygnalizowane jest zamarzanie wymiennika ciepła i uruchomione zostają środki zabezpieczające (regulacja obejścia lub obrotowego wymiennika ciepła).

### **Sterowanie sekcjami mieszania**

Siłowniki sekcji mieszania są sterowane przez ciągły sygnał sterujący 0-10V (zakres roboczy to 2-10V). Wartość sygnału jest wprost proporcjonalna do żądanej cyrkulacji powietrza, tj. 100% wartości sygnału odpowiada 100% żądanej cyrkulacji powietrza (0% świeżego powietrza). Maksymalny stopień cyrkulacji powietrza (przy pracujących wentylatorach) jest ograniczony wcześniej ustawionym (higienicznym) minimum świeżego powietrza. Jeżeli centrala klimatyzacyjna jest prawidłowo zatrzymana i ustawiona w trybie "STOP", przepustnice w kanałach wlotowych i wylotowych pozostają zamknięte, natomiast przepustnica w kanale cyrkulacyjnym jest otwarta.

#### **Sterowanie mieszaniem wymiennika ciepła**

Jeżeli temperatura w pomieszczeniu jest niższa niż temperatura na zewnątrz, a jednocześnie potrzebne jest chłodzenie pomieszczenia (pracuje), funkcje odzysku ciepła i cyrkulacji powietrza będą uruchomione na poziomie maksymalnym w celu zminimalizowania zapotrzebowania na energię chłodzącą. Uruchomienie procesu rozpoczyna się, gdy tylko zostanie osiągnięta różnica 2°C (temperatura wewnątrz jest niższa niż na zewnątrz). Odzyskiwanie ciepła i mieszanie zostanie przerwane, gdy tylko różnica temperatur osiągnie 1°C (histereza 1 °C). Jeżeli potrzebne jest ogrzewanie pomieszczenia, kolejno uruchamiane są sekwencje: odzyskiwania ciepła, mieszania, ogrzewania (kolejność sekwencji odzyskiwania ciepła i mieszania może zostać odwrócona, natomiast sekwencja ogrzewania musi zawsze być ostatnia).

# **Opis funkcji pomocniczych**

### **Funkcja nagrzewania wstępnego**

Ogrzewanie wstępne jest włączane lub wyłączane (ON/OFF) w zależności od wstępnie ustawionej temperatury zewnętrznej. Jeżeli do ogrzewania wstępnego używana jest nagrzewnica elektryczna EO, stycznik zasilania nagrzewnicy jest włączony, a dodatkowo jest ona sterowana zgodnie ze wstępnie ustawioną temperaturą za nagrzewnicą – odczytywaną przez czujnik NS 120.

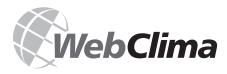

# **Tryby eksploatacji**

Jeżeli centrala klimatyzacyjna jest wyłączona w czasie nagrzewania wstępnego, zostanie uruchomiony wybieg wentylatora. W przypadku awarii zostaną uruchomione takie same procesy jak w przypadku nagrzewania elektrycznego (nagrzewnicy EO). Jeżeli do nagrzewania wstępnego wykorzystywana jest nagrzewnica wodna, pompa jest włączana lub wyłączana sygnałem ON/OFF (bez dodatkowej regulacji).

Zabezpieczenie przed zamarzaniem wstępnego nagrzewania wodnego zapewnia czujnik temperatury (NS130R), który został umieszczony w kolektorze powrotnym wymiennika ciepła. Jeżeli temperatura wody w kolektorze spada poniżej ustalonej wartości, włącza się alarm chroniący przed zamarzaniem wody nagrzewnicy wstępnej i zostają uruchomione zabezpieczenia przed zamarzaniem.

#### **Funkcja nagrzewania wtórnego przy pomocy nagrzewnicy EOS**

Ta funkcja pomocnicza zapewnia dwupunktowe (ON/OFF) sterowanie nagrzewaniem wtórnym przy pomocy nagrzewnicy elektrycznej EOS. Korzysta się z niej, kiedy wydajność głównej nagrzewnicy wodnej okazuje się niewystarczająca (ewentualnie w okresach przejściowych, kiedy nie działa nagrzewanie wodne itp).

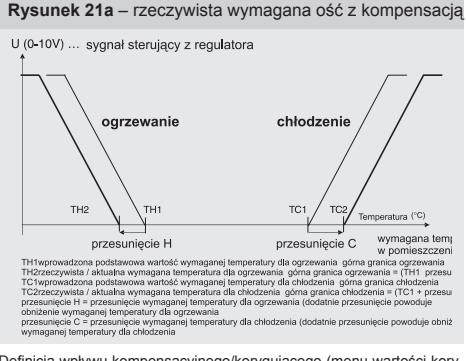

Definicja wpływu kompensacyjnego/korygującego (menu wartości korygującej). Sposób korekty jest liniowy i dający się ustawić (+/- i pochylenie) samodzielnie dla wymaganej wartości ogrzewania i chłodzenia.

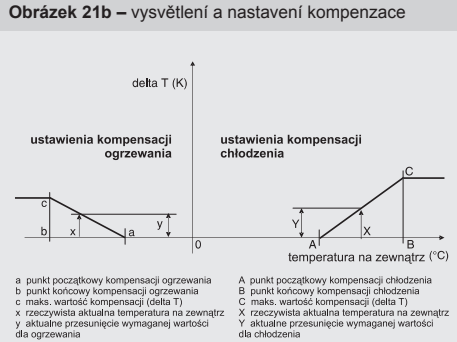

- 
- 

\*) uwaga: Przesunięcie (Delta) może być również ujemne (ze zastosowaniem odwrotnego przesunięcia wymaganej wartości)

#### **Włączanie dopływu wody nagrzewającej**

Jeżeli wykorzystywana jest ta funkcja, wówczas urządzenie dostarczające wody grzewczej (kocioł) w włącza się momencie, gdy sterownik sygnalizuje zapotrzebowanie na wodę grzewczą (potrzebne jest nagrzewanie) – jeżeli centrala klimatyzacyjna ma zostać włączona przed wentylatorami. Funkcja ta działa tylko wówczas, gdy temperatura zewnętrzna jest wyższa niż ustawiona (domyślne ustawienia fabryczne to 15°C) – w przeciwnym wypadku urządzenie końcowe pracuje przez cały czas. Prawidłowe funkcjonowanie systemu musi zostać zapewnione przez odpowiednie ustawienia parametrów powiązanych w sekwencji uruchamiania. Jeżeli wykorzystywana jest funkcja pomocnicza włączania dostaw wody grzewczej, czujnik temperatury zewnętrznej musi być tak usytuowany, aby rzeczywiście odczytywał właściwą temperaturę na zewnątrz

*Uwaga: Istnieje również wartość parametryczna dla układów sterujących - krzywa grzania, która bezpośrednio zapewnia żądaną temperaturę ogrzewanej wody (w zależności od ustawionych parametrów krzywej).*

# **Kompensacja nastawionej wartości**

Kompensacja temperatury jest korektą (przesunięciem) wymaganej wartości regulowanej temperatury powietrza (w pomieszczeniu) w odniesieniu do temperatury odczytywanej przez czujnik zewnętrzny. Kompensacja ta (pomiędzy innymi wartościami korygującymi) koryguje temperaturę zadaną przez ustawienia dla danego trybu temperatury. Częściej jest ona używana do wyrównywania różnic pomiędzy temperaturą zewnętrzną i wewnętrzną (w celu wyeliminowania możliwości wystąpienia szoku termicznego) oraz do zmniejszania zapotrzebowania na energię dla urządzeń klimatyzacyjnych. Z drugiej strony, na ustawieniach skrajnych, może ona zwiększać różnicę ("agresywność") regulacji.

*Uwaga: Na sterowniku zadane wartości są w pełni opisane (nie obejmują jedynie skrótów Th1, TC1 itp. ).*

### **Sterowanie prędkością pracy wentylatora**

Jednostka sterująca WebClima umożliwia regulację parametrów powietrza (ręczną lub programowaną) poprzez  $\blacksquare$  Silniki dwubiegowe

- 
- Pięciostopniowe kontrolery napięcia TRN ■ Pięciostopniowy przemiennik częstotliwości XPFM

Sterowanie jest zawsze wspólne dla wlotu i wylotu powietrza

# **Podstawowe informacje o trybach pracy jednostki WebClima**

# **Tryby pracy / wydajność wentylatorów**

Dla jednostek WebClima zdefiniowano trzy podstawowe tryby pracy:

 $\blacksquare$  Tryb Reczny – obsługa jednostki w trybie stałym (ręcznym) zgodnie z faktycznymi ustawieniami dla niego (menu "Ustawienia" >> ["Tryb reczny"]).

 $\blacksquare$  Tryb Programowania – automatyczna obsługa jednostki zgodnie z ustawionymi wcześniej nastawami czasowymi: zob. rozdział "Tryby czasowe" poniżej.

 $\blacksquare$  Tryb Zatrzymania (Stop) – centrala klimatyzacyjna znajduje się w stanie oczekiwania (wentylatory nie pracują). Aktywne są ważne funkcje bezpieczeństwa, w szczególności zabezpieczenie przed zamarzaniem nagrzewnicy wody oraz jej umiarkowane ogrzewanie.

W trybach pracy, które umożliwiają obsługę jednostki (przy

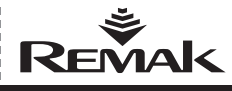

# **Tryby eksploatacji**

pracujących wentylatorach), tj. w trybie Recznym i Programowania, do sterowania centralą klimatyzacyjną wykorzystywane są dwie główne grupy parametrów:

 $\blacksquare$  Tryb Temperatury – zob. rozdział "Tryby temperatury".

 $\blacksquare$  Wydajność (prędkość) wentylatorów – jeżeli centrala klimatyzacyjna zwiera regulatory wydajności wentylatorów.

■ Wydajność wentylatorów może zostać ustawiona na poziomach odpowiadających konfiguracji centrali klimatyzacyjnej:

■ Wentylatory z silnikami dwubiegowymi >> Wyłączone (tylko w trybie programowania) / Bieg1 / Bieg2

■ Wentylator z regulacją pięciostopniową >> Wyłączony (tylko w trybie programowania) / Bieg1 / Bieg2 / Bieg3 / Bieg4 / Bieg5. Jeżeli nie są używane elementy regulacji wydajności wentylatorów, dostępna jest wówczas tylko nastawa "Stop" i "Pracuj" ("Run") i może być ustawiona w trybach ręcznym i programowania (za wyjątkiem trybu temperatury).

# **Tryby temperatury**

System WebClima oferuje, trzy regulowane przez użytkownika, tryby utrzymywania kontrolowanej temperatury (w pomieszczeniu):

■ "Komfortowy" (zazwyczaj dla stosowany w procesie regulacji temperatury)

"Ekonomiczny" (np. nocny)

 $\blacksquare$  "Wentylacia" (typowy tryb dla konkretnych potrzeb wentylacyjnych przy minimalnej potrzebie utrzymywania temperatury pokojowej – w czasie wakacji itp.)

Tryby te definiuje się zgodnie z poziomem gradacji żądanej temperatury, ewentualnie różnicą temperatur (systemem grzewczym i chłodzącym) – a więc z odczuwanym komfortem. Każdy tryb temperatury definiowany jest przez ustawienia temperatury nagrzewania (dolny limit temperatury – temperatura minimalna) oraz przez temperaturę chłodzenia (górny limit – temperatura maksymalna). Strefa regulowanych temperatur (wartości graniczne) leży pomiędzy tymi wartościami. Właściwe wymiarowanie systemów grzewczych i chłodzących jest zasadnicze dla utrzymania żądanych temperatur.

Sposób definiowania trybów temperaturowych o mniejszym komforcie:

- $\blacksquare$  w przypadku ogrzewania (limit dolny) zawsze niższe niż tryb bardziej komfortowy (ew. takie same)
- n w przypadku chłodzenia (limit górny) zawsze wyższe niż tryb bardziej komfortowy (ew. takie same)

Oznacza to, że wartości graniczne dla temperatury w pomieszczeniu w trybach mniej komfortowych systemów z ogrzewaniem i chłodzeniem jest zawsze węższy (lub taki sam) niż w przypadku trybów bardziej komfortowych.

Wartość graniczna – różnica pomiędzy temperaturą ogrzewania (limit dolny) i chłodzenia (limit górny) – może być ustawiona z dokładnością do jednego stopnia Kelvina (1°C).

Tryby temperatury są ustawiane w menu "Ustawienia" >> [Tryby temperatury] (uprawnienia administratora).

#### **Rysunek 22** – tryby temperatur

Nastawy wartości wymaganych temperatur dla ogrzewania i chłodzenia w odniesieniu do trybów temperatury. Zakres pomiędzy wymaganą wartością dla ogrzewania i wartością dla chłodzenia tworzy strefę kontrolowanej i utrzymywanej temperatury

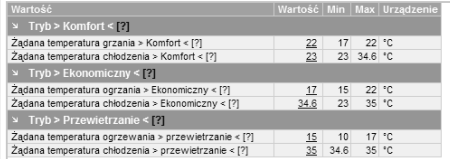

*Uwaga: System automatycznie monitoruje powyższe współzależności temperatur i zgodnie z wprowadzanymi do ustawień zmianami natychmiast informuje o możliwościach wyboru wartości minimalnych i maksymalnych.*

#### **Ostrzeżenie**

Ustawienia, ewentualnie procesy sterowania, wpływają na wartości korekty.

#### **Nastawy czasowe**

System WebClima oferuje nastawy czasowe dla sterowania jego działaniem:

 $\blacksquare$  Plan dzienny – nastaw o najniższym priorytecie, maksymalnie 8 interwałów w ciągu dnia.

 $\blacksquare$  Plan tygodniowy – nastaw o wyższym priorytecie – maksymalnie 7 interwałów w ciągu tygodnia.

 $\blacksquare$  Plan roczny – nastaw o najwyższym priorytecie – maksymalnie 6 interwałów w ciągu roku

Palny te współdziałają ze sobą stosując system priorytetów. Zawsze plan o najwyższym priorytecie, aktywny w danej chwili, struje działaniem urządzenia. Informacja na temat aktualnie aktywnego planu znajduje się w menu "Monitorowanie: >> ["Aktualne tryby]. Plan dzienny jest taki sam dla wszystkich dni tygodnia. Żądania dla określonych dni (np. weekendów) muszą być planowane według planu tygodniowego (w tym również program blokowania - zatrzymanie urządzenia).

Dla uzyskania maksymalnej efektywności operacyjnej, zalecamy ustawienie niezależnych planów rocznych dla każdego sezonu pracy centrali klimatyzacyjnej – letniego i zimowego (wyłącznie na wakacja itp.)

Dla każdego okresu czasu, w ramach danego planu można określić:

- Czy odpowiedni plan pracy jest aktywny.
- Czas (ew. dzień) rozpoczęcia i zakończenia aktywności
- $\blacksquare$  Prędkość pracy wentylatora
- $\blacksquare$  Tryb temperatury

*Uwaga: Chociaż plan dzienny oferuje stosunkowo wiele interwałów ze zmianą trybu temperatury, nie zaleca się planowania zbyt licznych zmian (np. krótkich przerw w pracy itp.) trybu temperatury w tym programie, ponieważ w przypadku sterowanej centrali klimatyzacyjnej i systemu grzewczego, stabilność systemu można zazwyczaj raczej osiągnąć po kilku godzinach niż po kilku minutach. W sytuacji bardzo krótkich okresów czasu pomiędzy zmianami temperatury nie można oczekiwać ani zgodności warunków faktycznych z żądanymi ani zbyt wielkiej oszczędności działania. W przypadku krótkich cykli programowych lepiej jest zoptymalizować wydajność napowietrzania, co pozwala z kolei zoptymalizować zapotrzebowanie na energię u nie powoduje nieprzyjemnych wibracji klimatyzacji, ewentualnie wibracji powietrza wlotowego. Jeżeli wyniki regulacji są niewystarczające lub jeśli nie mam możliwości stosowania przerywanej pracy urządzenia, zaleca się zmiany trybów temperatury w interwałach trwających przynajmniej kilkanaście godzin (np. noc/dzień lub dla osób pracujących na zmiany) lub dni (dni robocze/weekendy).*

Nastawy czasowe powinien ustawiać administrator systemu w menu "Ustawienia" >> ["Nastawy czasowe"]:

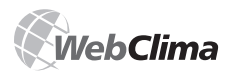

#### **Rysunek 23** – ustawienia trybów czasu œ Statustyka Kontrola **Dolaczenia Domor** Ľ 禺 8  $\odot$ [ Data i godzina ] [ Tryby temperatury ] [ Tryb ręczny ] [ Program czasowy ]<br>Parametry regulacji ] [ Wartości korygujące ] [ Ochrona przed zamarzaniem<br>[ Stałe regulacyjne ] [ Konfiguracja urządzenia ] [ Miejsce sterowania Program czasowy Ę Wartość<br>Kasowanie ustawień dziennego programu czasowego. [?]<br>Kasowanie ustawień tygodniowego programu czasowego. [?]<br>Kasowanie ustawień rocznego programu czasowego. [?]<br>— Dzienny program czasowy<br>= # | Aitywny — | Czas — | Wybierz Wybierz  $\overline{1}$ 04:00 Bieg 2  $\overline{\phantom{a}}$ Fkonon  $\overline{\mathbf{r}}$ czm  $\frac{1}{2}$ 06:30 Ben 5  $\overline{\phantom{a}}$ Komfort  $\overline{\phantom{a}}$  $\overline{\phantom{a}}$ i. 11:00 Beo 5  $\overline{\phantom{0}}$ Komfort  $\vert \cdot \vert$  $\overline{4}$ k 12:00 Beg<sup>-</sup>  $\overline{\phantom{a}}$ Przewietrzanie - $\overline{\phantom{a}}$  $\overline{N}$ 15:30 Beg 3  $\overline{\phantom{a}}$ Komfor  $\overline{ }$ i.  $\overline{6}$ 17:30 Wyłączone  $\overline{\phantom{a}}$  $\overline{\mathbf{v}}$  $\overline{z}$ 21:30 Beg 4  $\overline{\phantom{a}}$ Ekonomiczny  $\overline{\phantom{a}}$ 23:00 Wyłączone  $\overline{\blacksquare}$ Przewietrzanie | E Ustawienia → Program czasowy<br>Copyright © 2006 REMAK a.s.

#### **Ostrzeżenie**

Aby mieć zapewnione właściwe funkcjonowanie nastaw czasowych, trzeba dokładnie ustawić godzinę systemu!

Nastaw czasowy zostanie zachowany tylko wówczas, gdy sekwencje czasowe dla poszczególnych linii będą przestrzegane. Aby szybko przywrócić fabryczne ustawienia domyślne, można skorzystać z parametrów podanych w górnej części tabeli.

### **Sterowanie – miejsca sterowania**

#### **Sterowanie podstawowe**

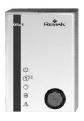

Poza sterowaniem z komputera, przez przeglądarkę internetową, jednostka WebClima (w niektórych przypadkach) może być przeznaczona do ewentualnego sterowania ręcznym kontrolerem Ore1, który umożliwia włączanie podstawowych trybów pracy urządzenia (Ręcznego, Programowania i Zatrzymania):

Jeżeli jednostka WebClima jest skonfigurowana tak, że można ją sterować zarówno przez przeglądarkę internetową jak i (alternatywnie) przez ręczny kontroler zdalny Ore1, możliwe jest przełączenie miejsca sterowania w menu "Ustawienia" >> "Miejsce regulacji":

#### **Po przełączeniu się na sterowanie z komputera**

■ Kontroler ręczny jest nieaktywny (odłączone są jego obwody sterujące), a przycisk sterowania nie działa.

Włączone są przyciski sterowania podstawowego w przeglądarce internetowej - kolor niebieski. Przycisk wybranego trybu jest granatowy (zob. rys. 24).

#### **Rysunek 24** – podstawowe przyciski sterowania

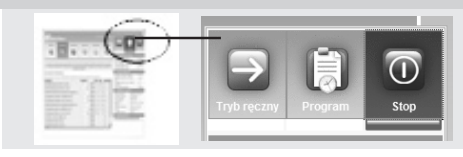

(Nawet w tym stanie kontroler Ore1 sygnalizuje stan urządzenia – Praca/Stop/Awaria – o ile jest prawidłowo podłączony.) Po przełączeniu się na sterowanie z kontrolera Ore1

■ Przyciski sterowania podstawowego w przeglądarce internetowej są wyłączone - kolor szary.

Wstępnie ustawiony tryb pracy nie jest podświetlony na kolorowo, a jedynie zaznaczony poprzez pozycję paska sygnalizującego stan wentylatora (zob. rys. 25)::

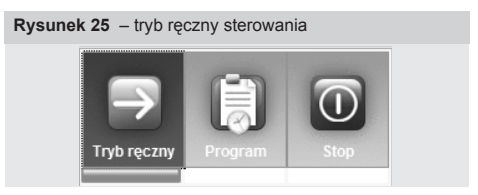

#### **Dalsze możliwości sterowania**

Centralą klimatyzacyjną można również sterować poprzez lokalny panel HMI lub QAA27 umieszczony w klimatyzowanym pomieszczeniu.

**Obsługa przy pomocy sterownika QAA27** – umożliwia korektę żądanej temperatury w pomieszczeniu (podstawowego ustawienia żądanej temperatury nagrzewania lub chłodzenia) o ±3 K (°C). Korekta wprowadzona przez sterownik QAA27 może wyświetlić się na interfejsie internetowym - w menu "Monitor" >> ["Temperatury"].

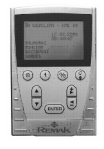

**Obsługa poprzez panel operatorski HMI**  (Human Machine Interface) – umożliwia (po podaniu hasła) kompleksowe sterowanie i monitorowanie parametrów operacyjnych podobnie, jak przez interfejs internetowy (ale w znacząco mniej komfortowy sposób - zawiera tylko interfejs tekstowy bez statystyk pomocniczych itp.)

Zobacz: "Instrukcja obsługi HMI".

Panel HMI może służyć również do sterowania w celach serwisowych, jeżeli sterowanie poprzez siać LAN nie jest możliwe.

<sup>\*</sup> co dokumentuje również wiadomość tekstowa: "Brak jakichkolwiek usterek, w dolnej części inforpanelu w prawym oknie pulpitu WebClima

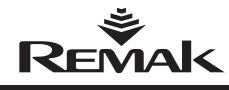

# **Sygnalizowanie operacyjne**

#### **Interfejs internetowy WebClima**

Tryb pracy jest sygnalizowany w oknie poniżej przycisków kontroli podstawowej (zob. rys. 24) oraz przez odpowiadające im kolorowe paski (wirtualne diody LED) ukazujące stan wentylatorów oraz awarie (uszkodzenia w działaniu).

Paski sygnalizujące mogą zmieniać kolory w następujący sposób:

■ Zielony ... wentylatory działają.<br>■ Czerwony wentylatory zosta

n Czerwony … wentylatory zostały zatrzymane.

■ Pomarańczowy ... awaria (na zmianę z kolorem czerwonym lub zielonym).

#### **Ostrzeżenie**

Czasami niektóre awarie w czasie pracy lub po wyłączeniu urządzenia (wentylatorów) same znikają, ewentualnie pozostają nieaktywne (lub nie oceniane), ale stan awarii danego komponentu, a także stan awaryjny ogólnie będzie sygnalizowany przez migający żółty pasek do czasu, aż alarm o awarii zostanie usunięty ręcznie. Stan ten jest celowo zabezpieczony przez pamięć stanów uszkodzenia, ponieważ trzeba sprawdzić i usunąć możliwe przyczyny awarii, a także świadomie potwierdzić prawidłowość działania urządzenia poprzez wyłączenie alarmu.

Dzienniki awarii można oglądać w menu "Statystyki" >> ["Historia wydarzeń-błędów"].

Opcjonalnie, jeżeli aktywna jest opcja wysyłania wiadomości e-mail o uszkodzeniach (zob. "Konfiguracja poczty elektronicznej"), można znaleźć je w wyznaczonej do tego celu skrzynce.

*Uwaga: Odpowiednie parametry wszystkich sygnalizowanych informacji można znaleźć w menu WebClima, ewentualnie na panelu informacyjnym. Tryb temperatury oraz wydajność pokazane poniżej graficznych przycisków sterujących trybami pracy (zob. opis pulpitu jednostki WebClima) nie są sygnalizowane przez konkretne informacje wizualne, ale można informacje na ich temat znaleźć w menu, ewentualnie na panelu informacyjnym - pliku zawierającym parametry i znajdującym się poniżej przycisków z trybami pracy.*

### **Kontroler ORe1**

Sygnalizowanie jest potwierdzane przez diody LED zapalające się w piktogramach:

 $\blacksquare$  Tryb pracy (Zatrzymania-Reczny-Programowania) – o ile został aktywowany przy pomocy kontrolera ORe1.

- Praca wentylatorów
- $A$ waria

Zobacz "Instrukcja obsługi" kontrolera Ore1 (otrzymana przy dostawie).

### **Kontroler HMI**

Sygnalizowanie jest potwierdzane przez diody LED zapalające się w przyciskach:

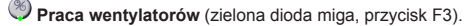

**Awaria** (czerwona dioda jest włączona, przycisk F3)

Więcej informacji można uzyskać wchodząc w poszczególne menu, zob.: "Instrukcja obsługi HMI".

#### **Kontroler QAA27**

Nie zapewnia on wizualnego sygnalizowania trybów pracy, pokazuje jedynie korekcję temperatury na pokrętle.

#### **Awarie**

Jednostka sterująca WebClima monitoruje, ocenia i informuje o różnych rodzajach awarii systemu.

Awarie są sygnalizowane w sposób opisany poniżej: na pomarańczowo na interfejsie internetowym, na czerwono na panelu HMI oraz tekstem na dole prawego panelu (jeżeli sygnalizowanie awarii nie zostało wyłączone w menu "Połączenia" >> [...Interfeis WebClima"]). Awarie sa również wymienione w menu: "Monitorowanie" ["Aktualne awarie"].

Ostatnich 15 awarii jest zachowanych w pamięci urządzenia (koniec i początek awarii); można je wyświetlić w menu "Statystyka" >> ["Historia wydarzeń-błędów"] (zobacz rozdział "Historia wydarzeń-błedów"; dla awarii zakończonych zob. Ostrzeżenie powyżej).

Wiadomości o błędach zawierają identyfikację obiektu, tj. komponentów rozpoznanych jako uszkodzone, którą trzeba sprawdzić przed wyłączeniem stanu uszkodzenia.

Opis sposobu kasowania uszkodzeń opisano w rozdziale "Kasowanie Błędów".

Więcej szczegółowych informacji znajduje się w rozdziale "Zarządzanie/kontrole, statystyki i konfiguracja poczty elektronicznej".

#### **Liczba uszkodzeń**

Ważne elementy jednostki sterującej (silniki wentylatorów, nagrzewnice elektryczne itp.) są wyposażone w wyjścia awaryjne (styki), które po podłączeniu do odpowiednich wejść (styków) mogą być monitorowane i oceniane przez jednostkę sterującą WebClima, ewentualnie przez HMI. Jeżeli zdarzy się awaria (wadliwy stan styku), alarm zostanie uruchomiony automatycznie, zgodnie z algorytmem wewnętrznym, a jednocześnie zostanie wskazana wadliwa część i w razie potrzeby (poważnego uszkodzenia) – zatrzymane urządzenia.

Stany awaryjne można również sprawdzać w menu "Kontrola" >> ["Wejścia awaryjne"]. Pojedyncze parametry w tym podmenu pokazują najbliższe stany uszkodzeń na wejściach cyfrowych do kontrolera w każdym trybie. Więcej informacji znajduje się w rozdziale "Kontrole, uszkodzenia, statystyki, stany uszkodzeń".

*Uwaga: W trybie zatrzymania (na początku rozruchu) czujnik przepływu powietrza oraz zabrudzenia filtrów sygnalizują rzeczywisty stan styków, który w tym trybie pracy oznacza stan awaryjny (styki są otwarte). W takich okolicznościach system nie ocenia takiego stanu jako awarii (ocena jest przeprowadzana po wygaśnięciu czasu opóźnienia ustawionego w menu).*

*Podobnie w trybie zatrzymania – bez przepływu powietrza – styki czujników zabrudzenia filtra są przełączane w stan oczekiwania (zamykane), co nie odpowiada stanowi uszkodzenia pomimo, że uszkodzenie nastąpiło i było sygnalizowane w czasie poprzedniej operacji (uszkodzenie to będzie sygnalizowane ponownie w czasie uruchamiania urządzenia – o ile nie zostanie wcześniej usunięte).*

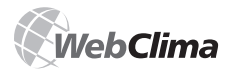

### **Uszkodzenia czujników temperatury**

Informacja o uszkodzeniach czujników temperatury, ewentualnie ocena ich stanu poza zakresem roboczym mierzonych wartości, jest specyficzną wiadomością o błędach. Regulator automatycznie sygnalizuje niepodłączenie, rozłączenie lub zwarcie czujnika temperatury lub wartość alarmową, a w przypadku awarii sterowania czujnikami głównymi (np. powietrzem wlotowym) lub ochronnymi (zabezpieczenie przed zamarzaniem) – wyłącza cały system. Awarie czujników temperatury wewnętrznej i zewnętrznej blokują funkcje związane z wartościami wejściowymi przysyłanymi od danego czujnika. System WebClima wymaga, aby wszystkie czujniki były zgodne ze specyfikacją urządzenia.

### **Zabezpieczenie nagrzewnicy wodnej VO przed zamarzaniem oraz uszkodzenia z powodu oszronienia wymiennika ciepła**

System zabezpieczający przed zamarzanie nagrzewnicy wodnej VO sygnalizuje awarie, jeżeli temperatura wody lub powietrza spada poniżej wyznaczonego limitu. Szczegóły na temat zabezpieczenia przed zamarzaniem znajdują się w rozdziale powyżej - "Sterowanie i funkcje ochronne".

#### **Czas pracy**

Ustawiony limit godzin pracy dla zapewnienia czasu na konserwację urządzenia jest sprawdzany przez system i jeżeli zostanie przekroczony, sygnalizowany jest błąd (bez wpływu na pracę urządzenia). Więcej informacji znajduje się w rozdziale "Harmonogram kontroli i konserwacji".

# **Komunikacja aktywna**

Poza wyjściem (stykiem) cyfrowym do zdalnego sygnalizowania awarii, system WebClima oferuje również możliwość aktywnej komunikacji z użytkownikiem, czyli system powiadamiania o błędach za pomocą poczty elektronicznej (opcjonalnie – za pomocą sms-ów). Więcej szczegółów oraz opis ustawień można znaleźć w rozdziale "Konfiguracja poczty elektronicznej".

# **Sterowanie i pulpit komputera WebClima**

# **Login**

Po wpisaniu w przeglądarce adresu IP w przeglądarce internetowej, na ekranie, pojawia się okienko logowania.

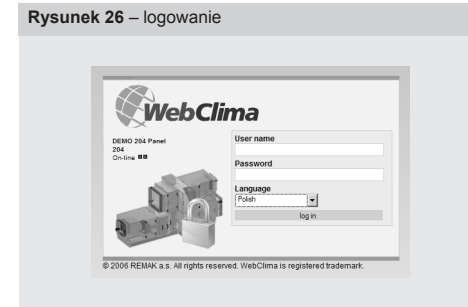

Na ekranie wyświetlają się informacje na temat urządzenia (nazwa, numer i ustawienia administracyjne – zob. ustawienia w rozdziale "Administracja"). Na ekranie widnieje również aktualna liczba zalogowanych użytkowników o pełnych uprawnieniach. Liczba ta jest przedstawiona za pomocą rzędu zielonych i czerwonych punktów (więcej szczegółów na temat ustawień w rozdziale "Administracja – Kontrola sesji"). Zielone punkty oznaczają puste sesje, natomiast czerwone – zajęte. Jeżeli nie pojawia się żaden zielony punkt, nie ma żadnej wolnej sesji (do momentu, aż ktoś się wyloguje) i system nie zezwoli na zalogowanie.

n Wprowadzić swoją obowiązującą nazwę użytkownika w wolne okienko (zob. "Przekazanie do eksploatacii").

■ Wprowadzić swoje hasło w wolne okienko (zob. "Przekazanie do eksploatacii").

■ Wybrać jezyk komunikacji z systemem. Przy kolejnych logowaniach, system zawsze zaproponuje ostatnio wybrany język. Standardowo wraz z systemem dostarczane są wersje: czeska, rosyjska, angielska i polska. Importerzy do poszczególnych krajów mogą postarać się o tłumaczenie oprogramowania na odpowiednie jezyki.

*Uwaga: Okienko logowania zawsze będzie w języku angielskim. Uwaga: Przy pierwszym logowaniu, po wprowadzeniu prawidłowych danych, pojawi się strona zawierająca Umowę Licencyjną na Oprogramowanie (Software Licence Agreement); trzeba ja zaakceptować, zanim system zezwoli na przejście do pulpitu sterowania systemem. Wybór języka może być automatyczny poprzez wcześniejsze ustawienie jednego z dostępnych języków w menu "Połączenia" >> ["Interfejs WebClima"]. Uwaga: W przypadku wprowadzenia nieprawidłowej nazwy użytkownika lub hasła, pojawi się komunikat błędu (zob. rys. 27)::*

**Rysunek 27** – zwracanie uwagi na nieważne logowanie

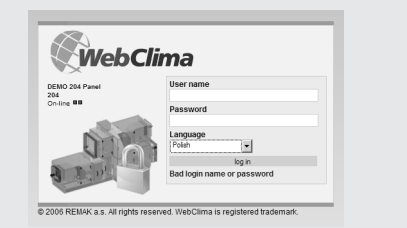

# **Prawa dostępu oraz poziomy uprawnień**

System WebClima oferuje możliwość strukturalnego dostępu. do przeglądania i sterowania parametrami zgodnie z tzw. rolami użytkowników, zob. rozdział "Użytkownicy" poniżej.

*Uwaga:* 

■ Pulpit jednostki WebClima, opisany w następnym rozd*ziale, można powiększyć do pełnego ekranu przyciskając klawisz F1.* 

■ Pracując na interfejsie WebClima nie należy używać ręczne*go odświeżania strony (ikonki lub klawisza F5), gdyż aplikacja jest tak skonstruowana (cały interfejs na jednej stronie), że nastąpi powrót do okienka logowania i trzeba będzie ponownie zalogować się.*

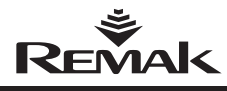

# **Pulpit**

Organizacja pulpitu WebClima na stronie WWW:

**Rysunek 28** – podział pulpitu sterowniczego

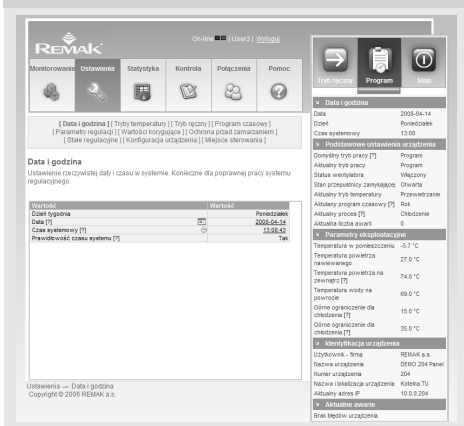

#### **Strefa 1** – Nagłówek aplikacji (strony):

 $\blacksquare$  Status sesji – taki sam, jak w okienku logowania (sesje zajęte i wolne).

 $\blacksquare$  Nazwa użytkownika

 $\Box$  Opcja wylogowania

Strefa 2 – Przyciski sterowania podstawowym trybem pracy urządzenia oraz wizualna identyfikacja trybów pracy.

**Strefa 3** – Zorganizowany panel informacyjny (zakres regulacji ... zob. podmenu ["Interfejs WebClima"]).

 $\blacksquare$  Prawy panel nawigacji WebClima zawiera podsumowanie ważnych wartości stanu klimatyzacji. Wyświetlane dane mogą być modyfikowane w zależności od uprawnień użytkownika – zobacz podmenu ["Interfejs WebClima"].

**Strefa 4** – Przyciski – menu główne (sekcje i zakładki)

n "Monitorowanie" – Grupy parametrów do monitorowania pracy urządzenia, zob. opisy stron i pomoc kontekstową dla parametrów.

 $\blacksquare$  "Ustawienia" – Grupy parametrów regulowanych, zob. opisy stron i pomoc kontekstową dla parametrów.

■ "Statystyka" – Podsumowanie pracy wybranych parametrów, ewentualnie użycia urządzenia.

■ "Kontrola" – Procedury kontrolne dla urządzenia, w tym planowanie i dziennik kontroli.

■ "Połączenia" – Definicja połączeń użytkownika i urządzenia.

■ "Pomoc" – Pokazuje podstawowe informacje o stanach pracy urządzenia.

**Strefa 5** – Podmenu (zakładki) – linki do grup parametrów.

*Uwaga: Poszczególne podmenu wyświetlają się w zależności od konfiguracji urządzenia oraz roli (uprawnień) użytkownika, więc ich wygląd na ekranie nie zawsze będzie taki sam (zob. "Ustawienia interfejsu WebClima" powyżej).*

**Strefa 6** – Adnotacje do strony (podmenu) – Opis, cel lub zalecenia dotyczące danego parametru.

**Strefa 7** – Przedstawienie poszczególnych parametrów w formie graficznej (kolumny).

*Uwaga: Możliwość zmiany danego parametru (pojawia się ikonka dyskietki i okienko edytowania) w menu "Ustawienia" zależy od roli (uprawnień) użytkownika – dotyczy to wszystkich parametrów danego podmenu. Niektórych parametrów w ogóle nie można zmieniać. Dotyczy to szczególnie elementów w podmenu "Konfiguracja urządzenia" (elementy te są podane przez daną wersję oprogramowania zgodnie z projektem urządzenia).*

■ Symbol **[?]** – Znak zapytania w nawiasie kwadratowym obok niektórych parametrów pokazuje krótką pomoc kontekstową po umieszczeniu na nim strzałki (tekst pomocy o chwili znika).

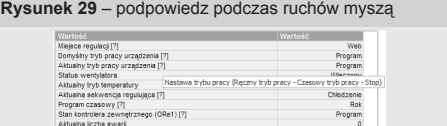

Ponieważ różne przeglądarki mogą wyświetlać pomoc kontekstową w różny sposób, może ona pojawić się również – po kliknięciu na znak zapytania – w osobnym oknie. Aby wrócić do interfejsu sterowania, należy zamknąć okno pomocy:

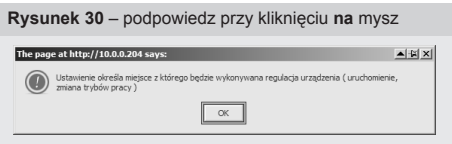

Więcej informacji na temat różnych menu znajduje się w rozdziale "Wykaz menu i opisy/ustawienia fabryczne", na temat zarządzania – w rozdziale "Administracia".

# **Administracja – Aministrator systemu**

Aby zapewnić właściwą pracę systemu, należy wprowadzić prawa dostępu (role) poszczególnych użytkowników z poziomu "Administrator" (w czasie przekazywania do eksploatacji – z poziomu "Serwis") oraz ustalić podstawowe parametry, których później zwykli użytkownicy nie będą mogli zmienić.

Strony (podmenu), które umożliwiają takie ustawienia są zarezerwowane dla poziomu dostępu "Administrator" lub "Serwis". Użytkownicy niższych poziomów dostepu mogę ie jedynie oglądać.

Dotyczy to w szczególności menu "Połączenia" oraz częściowo "Kontrola", "Statystyki" i "Ustawienia".

*Uwaga: Niektóre ustawienia z założenia mają być wprowadzane w czasie przekazywania do eksploatacji - przez dostawcę lub serwisanta. Ustawienia te zostały opisane w rozdziałach: "Integracja z siecią LAN" oraz "Instalacja".*

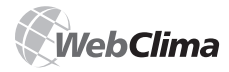

### **Menu** "Połączenia"

Służy ono do administrowania połączeniami z siecią LAN i powiązanymi cechami oraz użytkownikami (zob. rozdz. "Instalacia i podłaczenie do komputera i sieci LAN").

# **Podłączenie do sieci LAN**

Ta strona umożliwia wprowadzanie ustawień i zmiany konfiguracji jednostki WebClima dla sieci LAN/WAN – te same zasady są stosowane w czasie przekazywania do eksploatacji.

### **Konfiguracja poczty elektronicznej**

Umożliwia konfigurację przysyłania wiadomości o błędach, zobacz "Uszkodzenia" lub "Sygnalizowanie operacyjne". Po zintegrowaniu jednostki WebClima z siecią LAN/WAN (wymagany jest zewnętrzny serwer SMTP), można ją skonfigurować do wysyłania wiadomości o błędach na wcześniej ustawiony adres e-mail w celu informowania o awarii (lub jej usunięciu/wygaśniecie).

Wiadomość o błędach zostanie wysłana natychmiast po wykryciu uszkodzenia.

Możliwe jest ustawienie systemu tak, aby wysyłał wiadomości tylko wówczas, gdy awaria nastąpi lub również gdy zostanie usunięta. Ustawienia te należy skonsultować z administratorem sieci.

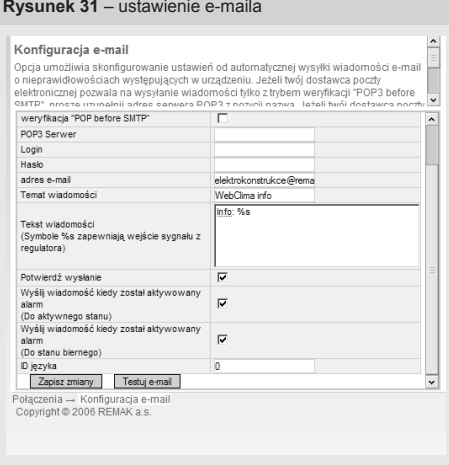

#### **Opis obszarów:**

■ **Serwer SMTP** – Zaleca się wprowadzenie adresu IP zamiast nazwy – proszę skonsultować się z administratorem sieci.

■ **Adresy e-mail jednostki** – Identyfikuje jednostkę sterującą w skrzynce e-mail (umożliwia użycie filtrów) – musi mieć właściwy format, ale nie ma potrzeby, by ją otwierać na serwerze pocztowym, jeżeli nie jest wymagana weryfikacja POP lub SMTP. Na ten adres nie należy wysyłać żadnych maili ani odpowiedzi.

■ Wervfikacia SMTP lub POP3 - Ustawiana zgodnie z potrzebami serwisów. Jednak w normalnych warunkach nie ma takiej potrzeby.

■ **Temat wiadomości** – Jakikolwiek tekst zwykle stosowany do komunikacji przez pocztę elektroniczną.

Będzie on wykorzystany dla wszystkich wiadomości wysyłanych z tego urządzenia (można go stosować do filtrów).

■ Tekst wiadomości – Tekst, jaki zostanie wpisany w treść wiadomości. Użyć parametru sms i "%s" (zob. przykład na rys. 31). Ten parametr jest potrzebny, aby wprowadzić tekst z kontrolera opisującego szczegóły uszkodzenia. Należy stosować wyłącznie alfabet angielski; system nie obsługuje znaków innych języków.

■ **Alarm** - [+ lub -] (Klasa alarmu [numer]) w bloku [nazwa bloku funkcyjnego] w jednostce [nazwa urządzenia] numer [numer urządzenia] … elementy w nawiasie [ ] oznaczają ustawione parametry oraz rodzaj uszkodzenia. Znaki plus (+) i minus (-) w pierwszym parametrze oznaczają albo pojawienie się awarii, albo jej zniknięcie. Parametry "nazwa urządzenia" i "numer urządzenia" muszą odpowiadać ustawieniom administratora w menu "Ustawienia" >> "Identyfikacia urządzenia".

■ Przykładowa wiadomość (zob. ustawienia na rys. 31, ID języka: 0; Awaria: zabrudzenie filtra):.

Wiadomość od Saphir: Alarm + (Klasa alarmu 4) w bloku ZabrudzonyFiltrWyw na jednostce WebClima demo 0 numer IP 203

■ **Umożliwienie wysyłania** – Zaznaczyć okienko, aby umożliwić wysyłanie wiadomości (aktywuje się po zapisaniu konfiguracji).

■ Wyślij wiadomość po uruchomieniu alarmu – Zaznaczyć, aby umożliwić wysyłanie wiadomości po każdym wystąpieniu alarmu.

■ Wyślij wiadomość po wyłączeniu alarmu – Zaznaczyć, aby umożliwić wysyłanie wiadomości po każdym ustaniu alarmu.

■ **ID języka** – należy zawsze użyć "0" (zero) – angielski.

■ Zachowaj zmiany – Użyć, aby zapisać ustawienia.

■ Sprawdź e-mail – wysyła wiadomość e-mail na wcześniej ustawiony adres:

**Rysunek 32** – wiadomość kontrolna e-mail

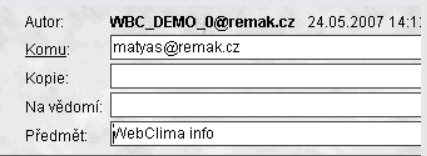

This is a generic test Mail from RCC

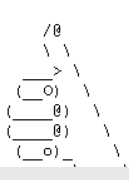

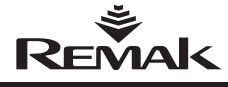

*Uwaga:* 

■ *System WebClima wyśle wiadomość e-mail zarówno w przypadku pojawienia się awarii, jak i jej zakończenia natychmiast po zaistnieniu takiej sytuacji (w tym również po ponownym uruchomieniu urządzenia – po każdej zmianie w serwerze SMTP)..*

■ *Wyłączenie i ponowne uruchomienie jednostki sterującej poprzez wyłączenie zasilania również będzie skutkowało oceną jej stanu jako awarii. Jeżeli nadal pozostają w urządzeniu jakieś stany awaryjne, które nie zostały usunięte, wiadomości o awarii zostaną wysłane ponownie.*

■ *W przeciwnym wypadku wiadomość zostanie wysłana tylko po zmianie stanu, ewentualnie przy włączaniu urządzenia.*

■ Poza wiadomościami o awarii system wysyła również *wiadomości serwisowe w przypadku osiągnięcia wcześniej wprowadzonych ustawień utrzymania, tj. godzin lub dni pracy, zob. rozdział "Kontrola".* 

■ *Wysłane wiadomości można zobaczyć w menu "Statystyka" >> ["Historia wiadomości"] (zachowywane są tylko wiadomoś-*

*ci wysłane od czasu ostatniego resetowania urządzenia).*

**Rysunek 33** – wiadomość testowa w statystykach

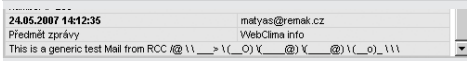

#### **Ostrzeżenie:**

Jednostka sterująca WebClima aktywuje dostępność systemu (serwery komunikacyjne, np. SMTP) tylko po włączeniu zasilania. Jednak jej dostępność nie jest weryfikowana w czasie pracy. W związku z tym, jeżeli sygnał z serwera SMTP zaniknie, a potem znów się pojawi, trzeba będzie ponownie uruchomić jednostkę sterującą WebClima.

Jeżeli nastapi awaria zasilania głównego, system WebClima zostanie natychmiast aktywowany, natomiast serwer SMTP może pozostać niepodłączony. Wobec tego usługa wysyłania wiadomości może być niedostepna. Po uruchomieniu usług serwera sieciowego będzie trzeba ponownie uruchomić system WebClima (odłączając zasilanie) - albo serwery LAN muszą być wyposażone w układ rezerwowego zasilania elektrycznego UPS. Po ponownym uruchomieniu systemu należy zweryfikować funkcjonowanie skrzynki pocztowej wysyłając wiadomość testową - zob. powyżej.

#### **Wiadomość SMS na telefon komórkowy przez e-mail**

Przy pomocy odpowiednich filtrów e-mail (reguł/agentów) w skrzynce pocztowej, a także usług oferowanych przez operatora sieci IT, wiadomości e-mail (lub informacje o nich) mogą być przesyłane dalej na wybrany numer telefonu komórkowego w postaci sms-ów.

Możliwe jest także otrzymywanie non-stop informacji o awariach na wybranym urządzeniu klimatyzacyjnym.

# **Użytkownicy**

**Role (uprawnienia) użytkowników oraz specyfikacje ogólne**

### **Ostrzeżenie**

Parametry urządzenia są zorganizowane i umożliwiają dostęp użytkowników zgodnie z ich rolami (uprawnieniami). Role (uprawnienia) są przypisywane przez administratora systemu w zależności od uprawnień i odpowiedzialności użytkownika za pracę urządzenia.

■ Gość – umożliwia jedynie oglądanie zwykłych parametrów

■ Użytkownik – umożliwia oglądanie i sterowanie zwykłymi parametrami, a także włączanie i wyłączanie urządzenia.

■ **Administrator** – umożliwia administratorowi systemu oglądanie i sterowanie parametrami zwykłymi i niektórymi parametrami systemowymi oraz zmianę parametrów operacyjnych i trybów.

■ Serwis – Ta rola (uprawnienia) jest zarezerwowana wyłącznie dla serwisanta, ewentualnie dostawcy usług. Poza uprawnieniami administratora rola ta pozwala na modyfikowanie parametrów konfiguracji specjalistycznych odnoszących się do sterowanej centrali klimatyzacyjnej oraz jej sprzętu, sterowanie stałymi i parametrami zabezpieczeń nagrzewnicy wodnej VO.

Specyfikacje dla uprawnień dostępu (ról użytkowników) dla poszczególnych struktur menu (dostępność, wyświetlanie podmenu i parametrów, zmiana i zachowywanie ustawień) znajduje się w rozdziale "Instrukcja obsługi panelu HMI", dział "Lista i opis menu oraz fabrycznych ustawień domyślnych".

#### **Dostęp do systemu WebClima – Ustawienia domyślne (fabryczne)**

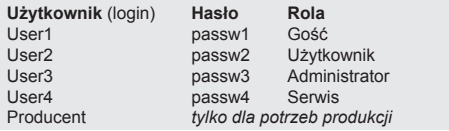

#### **Ostrzeżenie:**

■ Dla zapewnienia bezpieczeństwa zalecamy zmianę fabrycznych ustawień użytkowników w czasie przekazywania urządzenia do eksploatacji.

■ Zaleca się zanotowanie haseł dla ról (uprawnień) "Serwis" i "Administrator" i przechowywanie ich aktualnych wersji w bezpiecznym (poufnym) miejscu tak, aby istniała możliwość dostępu do systemu na prawach administratora (zarządzanie użytkownikami, ustawienia specjalistyczne).

 $\blacksquare$  W przypadku zapomnienia lub zagubienia hasła do poziomu "Serwis" trzeba skontaktować się z przedstawicielem producenta! Hasła dla ról "Użytkownik" i "Administrator" mogą być odnawiane z poziomu "Serwis", zazwyczaj przez przedstawiciela producenta lub uprawniony serwisu.

■ Zmienionych ustawień użytkowników nie można automatycznie przywrócić (np. poprzez skasowanie) do domyślnych ustawień fabrycznych.

### **Ustawienia dostępu użytkowników**

System WebClima pozwala na ustawienie do 16 użytkowników z przypisanymi im rolami (uprawnieniami). Zob. Wyżej.

Liczba użytkowników przypisanych do danej roli nie jest ograniczona.

#### **Ostrzeżenie**

Użytkownik w roli "SERWIS" może tworzyć użytkowników we wszystkich rolach; użytkownik w roli "ADMINISTRATOR" może tworzyć użytkowników w rolach "GOŚĆ" i "UŻYTKOWNIK": użytkownik roli "UŻYTKOWNIK" nie może tworzyć żadnych innych użytkowników; użytkownik w roli "GOŚĆ" nie może tworzyć żadnych innych użytkowników.

Ustawień można dokonywać w menu "Połączenia" >> ["Użytkownik"], zob. rozdział "Przekazanie do eksploatacji".

Aby uaktywnić danego użytkownika trzeba zaznaczyć okienko "Aktywny"!

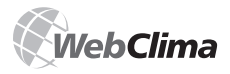

# **Wygląd WebClima, ustawienia**

Użytkownika można usunąć z formularza edytowania danych użytkownika.

W przypadku zmiany nazwy użytkownika nie ma potrzeby zmiany hasła – poprzednie hasło zostanie zachowane.

*Uwaga: Ważnym jest, aby zawsze przyporządkować danego użytkownika (nazwę, a nie "grupy"), aby zachować przejrzystość dostępów.*

# **Interfejs WebClima**

Ta strona umożliwia wyświetlanie ustawień elementów na panelu informacyjnym po prawej stronie pulpitu (ograniczenie przedstawianych wartości) oraz wybór języka domyślnego tak, aby nie było potrzeby ponownego wybierania go po każdym logowaniu. Wszystkie wprowadzone zmiany muszą zostać zapisane; będą one zastosowane po następnej aktualizacji wartości na właściwym panelu informacyjnym (np. w ciągu 1 minuty).

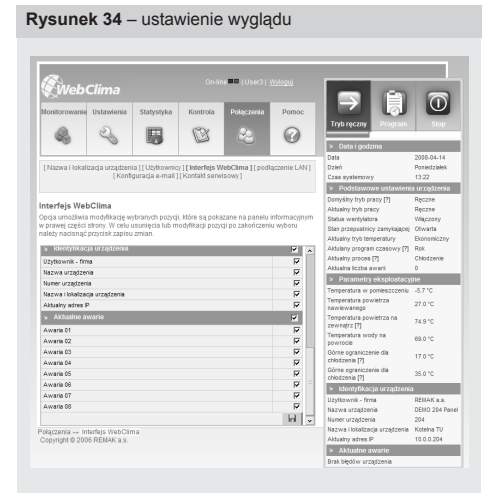

# **Kontakty serwisowe**

Strona ta wyświetla informacje dotyczące kontaktu z Administratorem, Serwisantem oraz dostawcą jednostki WebClima. Jest to szczególna forma dziennika – nie zależy od uprawnień do dostępu.

Zaleca się wprowadzenie danych kontaktowych, zwłaszcza do administratora, najlepiej już w czasie przekazywania urządzenia do eksploatacji.

# **Menu** ..Ustawienia"

#### **Data i godzina (Czas systemu)**

Opcja ta ustawia aktualny czas systemu WebClima – jest to niezbędne do jego prawidłowego działania.

Szybkie ustawianie polega na kliknięciu na odpowiednie ikony, co sprawia, że aktualny czas z komputera zostanie wprowadzony w odpowiednie pola. Nowe ustawienia muszą zostać zachowane i zastosowane. System WebClima automatycznie przełącza się na czas letni i zimowy zgodnie ze standardowymi warunkami europejskimi.

*Uwaga: Parametr "Prawidłowość czasu systemu" nie oznacza, że wyświetlany czas jest poprawny (urządzenie nie jest w stanie rzeczywistością zdalnie kontrolować poprawności ustawienia czasu); wskazuje jedynie, że godzina została ustawiona przez operatora.*

#### **Ustawienie identyfikacji urządzenia**

Aby zidentyfikować urządzenie, niezbędne jest wprowadzenie parametrów identyfikacyjnych (nazwa, lokalizacja i numer urządzenia)—najlepiej już w czasie oddawania do eksploatacji. Dane te identyfikują urządzenie bezpośrednio na pulpicie interfejsu WWW, podobnie jak okno logowania oraz wiadomości o błędach. Do identyfikacji urządzenia należy używać wyłącznie znaków alfabetu angielskiego; w tym miejscu system nie obsługuje znaków innych języków. Producent nie wprowadza żadnych ustawień w te pola.

#### **Miejsce regulacji**

*Tym podmenu, które jest wyświetlanie tylko wówczas, gdy urządzenie jest skonfigurowane do użytku z kontrolerem Ore1, istnieje możliwość wyboru aktywnego miejsca sterowania – kontrolera Ore1 lub interfejsu strony www. Opis tej czynności znajduje się w rozdziale "Sterowanie – Miejsca sterowania".*

### **Parametry ustawień domyślnych**

Dla zapewnienia komfortowej, oszczędnej i łatwej w obsłudze pracy urządzenia, należy wprowadzić główne ustawienia, które będą definiowały parametry i doprowadzanie powietrza, ewentualnie proces i stabilność regulacji temperatury w wentylowanym pomieszczeniu. Trzeba ustawić parametry we wszystkich poniższych podmenu:

- $\blacksquare$  Tryby temperatury
- $\blacksquare$  Nastawy czasowe
- $\blacksquare$  Tryb reczny
- Parametry regulacji
- Wartości korekt
- Ustawienia ochrony przeciwzamrożeniowej
- $\blacksquare$  Stałe sterowania

Opis parametrów znajduje się w rozdziale "Lista i opis menu oraz domyślnych ustawień fabrycznych" oraz w internetowym interfejsie Pomocy WebClima. Podmenu "Konfiguracja urządzenia" powinno zostać skonfigurowane podczas przekazywania urządzenia do eksploatacji, zob. "Ustawienia parametrów".

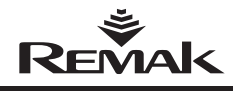

# **Kontrole, usterki, statystyki**

# **Menu** .. Kontrola"

Zawiera podmenu sprawdzania awarii oraz administrowania trybami kontrolnymi.

#### **Uszkodzone wejścia (cyfrowe) – Stany komponentów zewnętrznych**

Jeżeli zdarzy się awaria komponentu podłączonego do uszkodzonego wejścia (wadliwy stan styku), alarm zostanie uruchomiony automatycznie przez jednostkę sterującą WebClima, zgodnie z jej algorytmem wewnętrznym, a jednocześnie zostanie wskazana wadliwa część i w razie potrzeby (poważnego uszkodzenia) – zatrzymane urządzenie.

Dodatkowo stan uszkodzonych wejść można monitorować w menu "Kontrola" >> ["Uszkodzone wejścia"]. Pojedyncze parametry w tym podmenu pokazują aktualne rzeczywiste stany uszkodzeń na wejściach cyfrowych do kontrolera.

SInformacja o uszkodzeniach czujnikach temperatury, ewentualnie ocena ich stanu poza standardowym zakresem roboczym mierzonych wartości, jest specyficzną wiadomością o błędach. Jednostka WebClima automatycznie sygnalizuje stan braku podłączenia, rozłączenia lub zwarcia czujnika, jak również wyjątkowe wyniki pomiarów.

Te komponenty (czujniki temperatury) nie są z rodzaju stykowych i ich stany nie są wyświetlane w menu "Wejścia uszkodzone".

# **Zerowanie awarii**

W tym podmenu jest tylko jeden parametr, który używa się do kasowania aktywnych awarii oraz uszkodzonych wejść.

Wyzerowanie alarmu można przeprowadzić jedynie wówczas, gdy został on sprawdzony, a jego przyczyna znaleziona i usunięta.

Zob. również "Sygnalizowanie - awarie".

### **Harmonogram kontroli i konserwacji**

System sporządzania harmonogramu WebClima pomaga w planowaniu regularnych kontroli serwisowych kontrolowanej technologii.

Harmonogram konserwacji opiera się na godzinach i datach pracy urządzenia.

### **Planowanie konserwacji zgodnie z godzinami pracy urządzenia**

Limit godzin pracy dla głównych komponentów urządzenia (wentylatorów, pomp) oraz ich konserwacji można ustawić przy pomocy tego parametru. Limit ten jest następnie sprawdzany przez system i jeśli zostanie przekroczony, następuje wysłanie wiadomości o błędzie zawierającej liczbę godzin pracy danego komponentu (więcej informacji znajduje się w rozdziale "Godziny pracy").

O przeprowadzeniu konserwacji trzeba ustalić nowy limit godzin pracy do następnej kontroli. Jednocześnie system umożliwia planowanie według dat. Limit dla pierwszej konserwacji centrali klimatyzacyjnej jest ustawiany w fabryce na 4 000 godzin pracy. Jest to również zalecany okres planowania dla następnych konserwacji. Zakłada się, że kolejne konserwacje będą przeprowadzane po każdych 4 000 godzin pracy.

#### **Planowanie konserwacji według daty (pory roku)**

Podobnie jak w przypadku limitu godzin pracy, ten parametr umożliwia ustawienie jako limit konserwacji daty najbliższej kontroli serwisowej, po osiągnięciu (przekroczeniu) której zostanie wysłana wiadomość o błędzie. Po przeprowadzeniu konserwacji należy ustawić nową datę kontroli.

Kontrolę należy zaplanować na rozpoczęcie sezonu letniego i zimowego – tak, aby sprawdzić urządzenie i przygotować je na specjalne warunki danej pory roku (nagrzewanie/chłodzenie) - w odniesieniu do odpowiednich technologii (obwodów grzania i chłodzenia).

### **Rekordy kontroli operacyjnych, dziennik operacyjny**

Zalecamy wpisywanie przeprowadzanych (większych) procedur kontroli i utrzymania w menu "Dziennik operacyjny" dodając krótkie opisy. System zachowa datę i autora wpisu.

Wpisy te (pod warunkiem, że daty są prawidłowo ustawione) nie tylko stanowią dowód dla serwisu producenta, ale również służą jako baza danych administratora (właściciela) i w związku z kosztami serwisowania i konserwacji.

# **Menu "Statystyka"**

### **Historia zdarzeń - błędy**

Ta strona pokazuje historię zdarzeń i błędów.

#### **Ostrzeżenie**

W czasie przekazywania urządzenia do eksploatacji lub jeżeli urządzenie było odłączone od źródła zasilania (przez więcej niż dwa dni), może nastąpić nieprawidłowe ustawienie daty. Od tego momentu awarie mogą być sygnalizowane i rejestrowane z nieprawidłową godziną lub datą. W tym przypadku konieczne jest skasowanie awarii (zostaną one zachowane w statystykach do momentu usunięcia ich przez odłączenie urządzenia od źródła zasilania).

#### **Rekordy monitorowania pracy urządzenia**

Opcja ta umożliwia dostęp do stale zbieranych ważnych danych operacyjnych centrali klimatyzacyjnej. Rekordy tych wartości są tworzone co dwie minuty i stale zachowywane w pliku na karcie komunikacyjnej RCC. Kiedy maksymalna pojemność pliku zostanie przekroczona, najstarsze rekordy będą zastępowane nowymi.

Minimum 1024 i maksimum 2048 liczb może wyświetlać się dla danej wartości - w zależności od tego, ile czasu upłynie od ostatniego kasowania starych rekordów, co zawsze dokonuje się partiami, po 1024 rekordów.

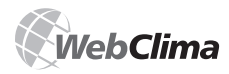

# **Kontrole, usterki, statystyki**

#### **Monitorowanie danych w trybie on-line**

Opcja "Monitorowanie danych w trybie on-line" oferuje wybór parametrów dostępnych dla tego typu monitorowania – np. sprawdzanie pracy centrali klimatyzacyjnej w sytuacjach ekstremalnych (regulacja, rozwiązywanie problemów itp.). Zaznaczone parametry są odczytywane z kontrolera w ustalonych odstępach czasu (min. 3 sekundy) oraz zapisywane w tabeli.

*Uwaga: W sytuacji zwiększonego obciążenia systemu zaleca się użycie tej funkcji tylko wówczas, gdy użytkownik jest aktywny – w przeciwnym razie dane mogą się nie załadować.*

#### **Rysunek 35** – rejestracja kontrolna eksploatacji

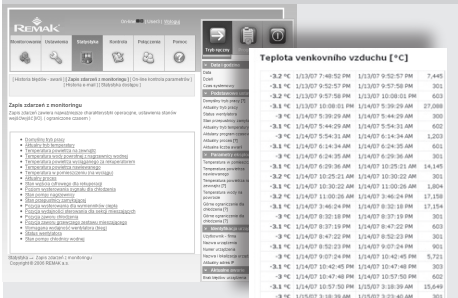

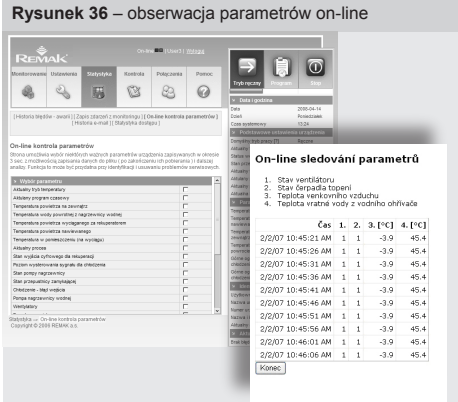

Należy postępować zgodnie z poniższą procedurą: Zaznaczyć parametry, które mają być monitorowane. Wybrać przedział czasu dla odczytywania danych umieszczony w dolnej części formularza, a następnie rozpocząć monitorowanie danych klikając na przycisk "Rejestruj". Wyniki pojawią się w nowym oknie. Aby zakończyć monitorowanie danych w trybie on-line, należy kliknąć na przycisk "Koniec".

#### **Historia wiadomości e-mail**

Strona ta pokazuje listę e-maili wysyłaną przez system zgodnie z jego ustawieniami.

Więcej szczegółów oraz opis ustawień można znaleźć w rozdziale "Administracia – Zarzadzanie systemem" ("Konfiguracia poczty elektronicznej").

*Uwaga: Możliwe są niewielkie odchylenia (lub ominięcia interwałów) od wprowadzonych okresów.*

#### **Ostrzeżenie**

Jeżeli jednostka zostanie odłączona od źródła zasilania, nastąpi skasowanie historii wiadomości!

#### **Statystyka dostępu**

Ta strona wyświetla listę użytkowników, którzy zalogowali się lub wylogowali z systemu WebClima.

*Uwaga: System zachowuje tylko ostatnie 1024 rekordy*

**Rysunek 37** – historie wysłanych wiadomości e-mail

[Historie událostí - poruchy] [Kontrolní záznam provozu] [On-line sledování parametrů] r Historie e-mailů 1 í Statistika přístupů 1

distorie e-mailů

čobrazení přehledu systémem odeslaných e-mailů dle nastavení

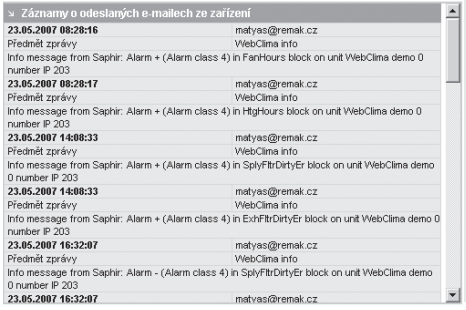

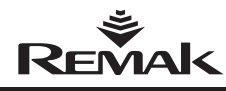

# **Instrukcja do urządzenia sterującego HMI**

### **Rysunek 38** – urządzenie sterujące HMI

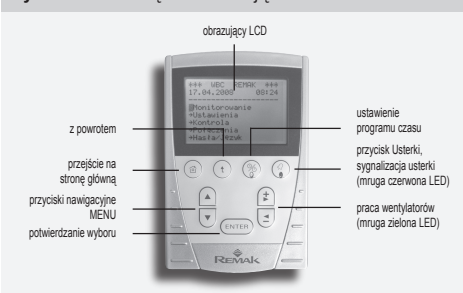

# **Wykorzystanie kontrolera HMI**

Kontroler HMI (Human Machine Interface) ACX84.910 pośredniczy w komunikacji pomiędzy jednostką sterującą i użytkownikiem. Jest on przeznaczony do obsługi, kontroli i serwisowania urządzenia klimatyzacyjnego. Kontroler HMI można podłączyć do sterownika ACX, który jest częścią jednostki sterującej.

Ten sam kontroler HMI można podłączać i odłączać od sterownika, używając go kolejno do sterowania różnymi jednostkami.

### **Warunki użytkowania**

Dopuszczalna temperatura otoczenia wynosi od -10 do 50°C. Stopień ochrony wynosi IP50.

#### **Ostrzeżenie**

W czasie naprawiania jednostki WebClima trzeba pamiętać o wyłączeniu i zablokowaniu wyłącznika głównego, aby zapobiec przypadkowemu uruchomieniu jednostki.

# **Podłączenie i lokalizacja**

Kontroler HMI może być podłączony przez złącze szeregowe (kabel ośmiożyłowy JST) oraz złącze RJ45. Długość kabla wynosi 3 metry. Kabel jest doprowadzony do tablicy rozdzielczej przez pierścień PG16. Taki układ zapewnia stopień ochrony IP20. Jeżeli potrzebny jest wyższy stopień ochrony tablicy rozdzielczej, trzeba uszczelnić pierścień. Złącze RJ45 należy podłączyć do gniazda RJ45 w kontrolerze ACX.

### **Ostrzeżenie**

Kabel łączący należy podłączyć do gniazda szeregowego RJ45, zob. rys. 39. Kontroler należy ustawić w takiej pozycji, aby możliwa była łatwa obsługa i podłączanie.

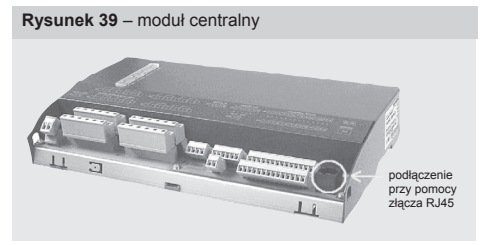

#### **Opis**

Kontroler HMI ACX84.910 jest wyposażony w wyświetlacz LCD 70x45 mm o rozdzielczości 128 x 80 punktów. Istnieje możliwość wyświetlenia na ekranie ośmiu linii o 20 standardowych znakach każda lub czterech linii ze znakami niestandardowymi. Kontroler HMI jest podłączony do jednostki sterującej przy pomocy kabla RJ45.

Kontroler HMI w swojej górnej części ma cztery klawisze funkcyjne F1, F2, F3 i F4 oraz pięć przycisków sterujących używanych do nawigacji po menu, wyświetlaczu, zmianach i konfiguracjach mierzonych wartości oraz parametrach systemu. W tylnej części ma on płytkę magnetyczną, która umożliwia mocowanie go na metalowych częściach (np. komponentach klimatyzacji).

#### **Opis klawiszy i przycisków:**

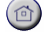

**Klawisz funkcyjny F1.** Powrót do strony głównej.

 **Klawisz funkcyjny F2.** Po pierwszym naciśnięciu przenosi na górę aktualnie wyświetlanej strony, po drugim – na stronę macierzystą.

 **Klawisz funkcyjny F3** jest wyposażony w zieloną diodę LED. Przenosi na stronę sterowania podstawowego jednostką. ustawienia pracy, informacje o aktualnym stanie urządzenia, przełączanie miejsca sterowania. Migająca zielona dioda wskazuje, że działa wentylator.

 **Klawisz funkcyjny F4** jest wyposażony w czerwoną diodę LED. Przenosi on na stronę awarii: informacje o aktywnych awariach i ich rodzajach, kasowanie awarii, nawigacja po stronie historii awarii. Migająca czerwona dioda informuje o awarii. Po pierwszym naciśnięciu klawisz ten przenosi do menu awarii, po drugim – kasuje awarię.

#### **Opis przycisków sterujących:**

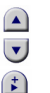

 $\overline{ }$ 

Są to przyciski nawigacyjne do poruszania się w menu i podmenu.

Klawisze edytujące do wybierania żądanych elementów/wartości..

**ENTER** Potwierdzanie wybor.

### **Wyświetlacz**

Po podłączeniu kontrolera HMI przy pomocy złącza RJ45, pojawia się początkowa strona menu sterowania. Pierwsze trzy linijki są zarezerwowane na nagłówek strony, który zawiera nazwę i numer urządzenia oraz datę i godzinę.

Elementy poszczególnych menu znajdują się w liniach od 4 do 8. Dostęp do tych menu jest chroniony hasłem, zob. poniżej. Po wprowadzeniu hasła w okienko "Hasło" można poruszać się po menu oraz odczytywać i zmieniać parametry zgodnie z uprawnieniami użytkownika.

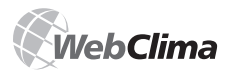

# **Instrukcja do urządzenia sterującego HMI**

**Rysunek 40** – menu

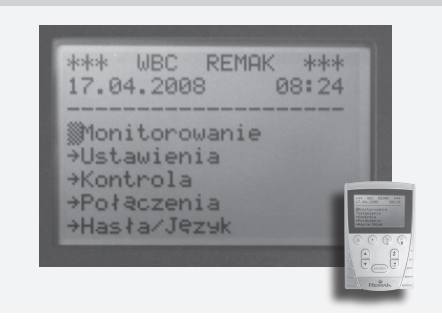

Pierwsze trzy linijki są zarezerwowane na nagłówek strony, który zawiera nazwę i numer urządzenia oraz datę i godzinę. W wierszu od czwartego do ósmego znajdują się poszczególne pozycje menu. Do menu można wejść tylko po wpisaniu hasła i autoryzacji. Patrz dalej. Po uzupełnieniu hasła w menu «Wpisz hasło» uzyskuje się dostęp w części menu zgodnie z prawami dostępu użytkownika. Dalej można przechodzić w menu za pomocą kursorów, z możliwością podglądu lub zmiany parametrów.

#### **Dostęp do parametrów pracy urządzenia**

Przejrzysta struktura drzewiasta oraz układ menu pozwalają na łatwą nawigację podczas pracy z kontrolerem HMI.

Dostęp do menu jest możliwy po wprowadzeniu hasła, które umożliwia wejście na cztery poziomy dostępu w zależności od uprawnień użytkownika. Język można wybrać bezpośrednio na kontrolerze HMI. Więcej szczegółów można znaleźć w rozdziale "Lista i opis menu oraz domyślne ustawienia fabryczne".

### **Domyślne (fabryczne) ustawienia dostępu do systemu WebClima przez kontroler HMI**

Zgodnie z koncepcją dostępu strukturalnego z interfejsu internetowego do kontrolera HMI, jest on zabezpieczony zorganizowanym systemem praw dostępu, zob. również "Lista i opis menu oraz domyślne ustawienia fabryczne".

Jedną różnicą jest system przyznawania uprawnień do dostępu; stosuje się dostęp pojedynczego użytkownika. Mogą zostać przypisane tylko cztery hasła (czterocyfrowe) oraz tylko jeden z innych poziomów uprawnień.

Domyślne ustawienia fabryczne dla dostępu:

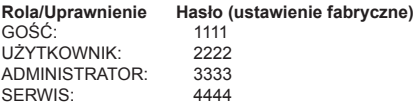

#### **Ostrzeżenie:**

■ Dla zapewnienia bezpieczeństwa urządzenia i dostępu do niego, zaleca się zmianę ustawień fabrycznych zgodnie z potrzebami użytkownika.

■ Zaleca się zanotowanie haseł dla ról (uprawnień) "Serwis" i "Administrator" i przechowywanie ich aktualnych wersji w bezpiecznym (poufnym) miejscu tak, aby istniała możliwość dostępu do systemu na prawach administratora (zarządzanie użytkownikami, ustawienia specjalistyczne).

 $\blacksquare$  W przypadku zapomnienia lub zagubienia hasła do poziomu "Serwis" trzeba skontaktować się z przedstawicielem producenta. Hasła dla ról "Użytkownik" i "Administrator" mogą być odnawiane z poziomu "Serwis" (zazwyczaj przez przedstawiciela producenta, instalatora lub uprawnionego serwisu).

Zmienionych ustawień użytkowników nie można automatycznie przywrócić (np. poprzez wykasowanie) do domyślnych ustawień fabrycznych.

#### **Przykład użycia kontrolera HMI – wprowadzenie hasła:**

Po podłączeniu kontrolera HMI (przez złącze RJ45), pojawi się migający kursor w pozycji menu WPROWADZANIE HASŁA – należy potwierdzić wciskając ENTER. Przy pomocy przycisków nawigacji należy przejść do menu WPOWADŹ HASŁO i potwierdzić. Wyświetla się teraz menu wprowadzania hasła, kursor miga na miejscu pierwszej cyfry. Przy pomocy klawiszy edytowania należy wprowadzić pierwszą cyfrę i potwierdzić. Kursor przesuwa się w miejsce następnej cyfry i procedura jest powtarzana, aż cztery cyfry hasła zostaną wprowadzone i potwierdzone.

*Uwaga: Użytkownik musi wylogować się z menu "Wprowadź hasło" po zakończeniu pracy z kontrolerem HMI – w przeciwnym wypadku system automatycznie wyloguje go po 10 minutach braku aktywności.*

# **Przegląd fabrycznych ustawień parametrów**

#### **Podobieństwa do interfejsu strony www**

Rozdział "Lista i opis menu oraz domyślne ustawienia fabryczne" jest zorganizowany zgodnie z menu HMI.

Kontroler HMI ma prawie taką samą strukturę menu jak interfejs strony www WebClima. Menu "Monitorowanie" i "Ustawienia" są identyczne z tymi na stronie www. Menu "Kontrola" i "Połączenia" są uproszczone, a menu "Statystyka" zostało usunięte. Podobnie jak w przypadku interfejsu strony www, możliwe są cztery poziomy uprawnień dostępu.

### **Ostrzeżenie:**

Parametry urządzenia są zorganizowane i umożliwiają dostęp użytkowników zgodnie z ich rolami (uprawnieniami). Role (uprawnienia) są przypisywane przez administratora systemu w zależności od uprawnień i odpowiedzialności użytkownika za pracę urządzenia. Zgodnie z wymienioną wyżej zasadą menu HMI jest również strukturalne – niektóre menu są niedostępne, a pewnych parametrów nie można zmienić korzystając z ról (uprawnień) niższych niż Serwis.

# **Lista i opis menu oraz domyślne ustawienia fabryczne**

Menu HMI wyświetla się dla najwyższych uprawnień dostępu, a wszystkie możliwe kombinacje central klimatyzacyjnych zostały wzięte pod uwagę.

Uwaga: Panel informacyjny w prawej części pulpitu WebClima wyświetla wybrane parametry menu – nie są one opisywane po raz kolejny*.*

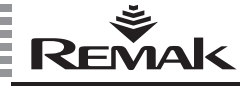

\* wartość min/max zamieniają się automatycznie na podstawie wybranych poziomów reżimów temp

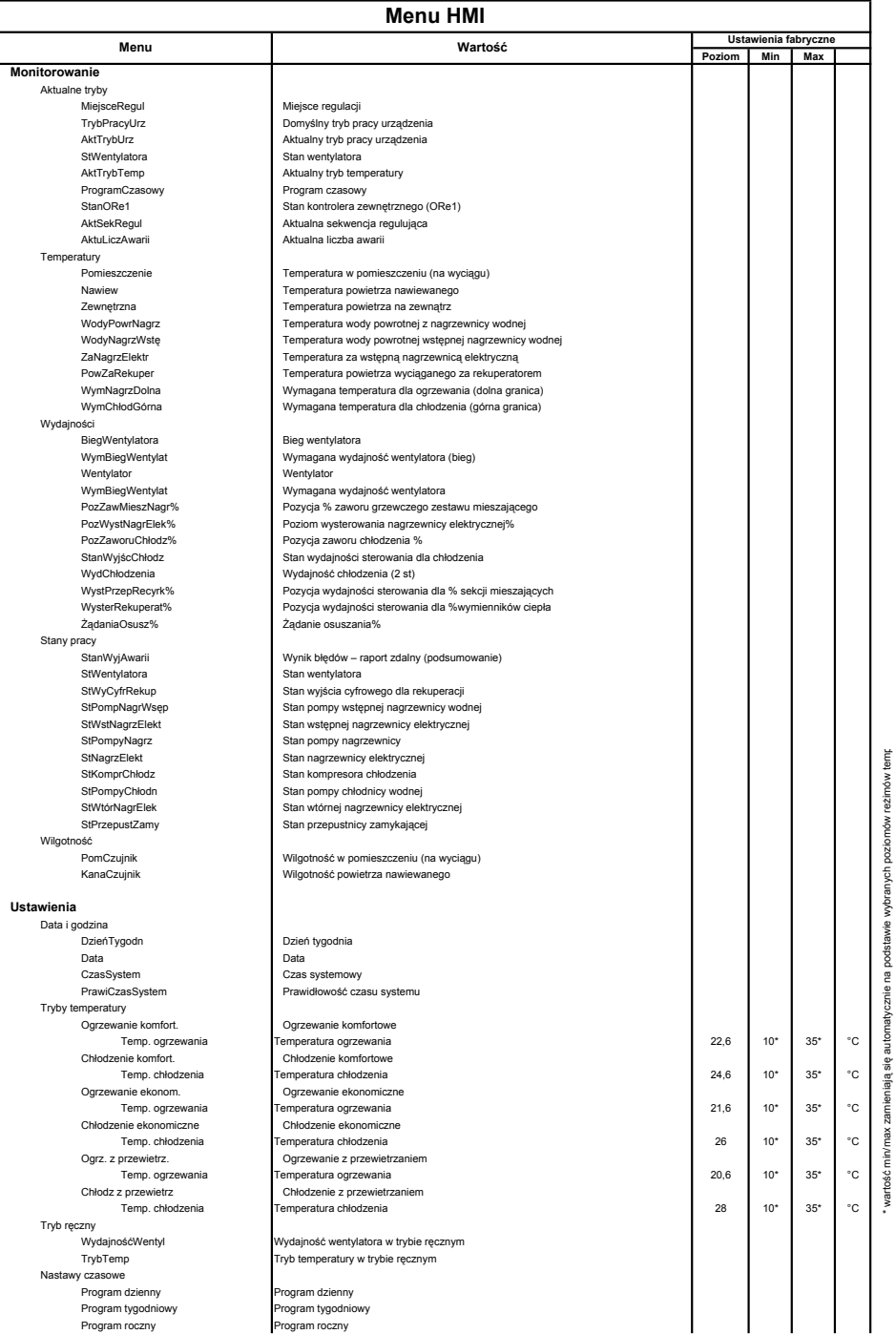

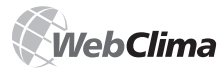

# **Jednostka sterująca centralami klimatyzacyjnymi**

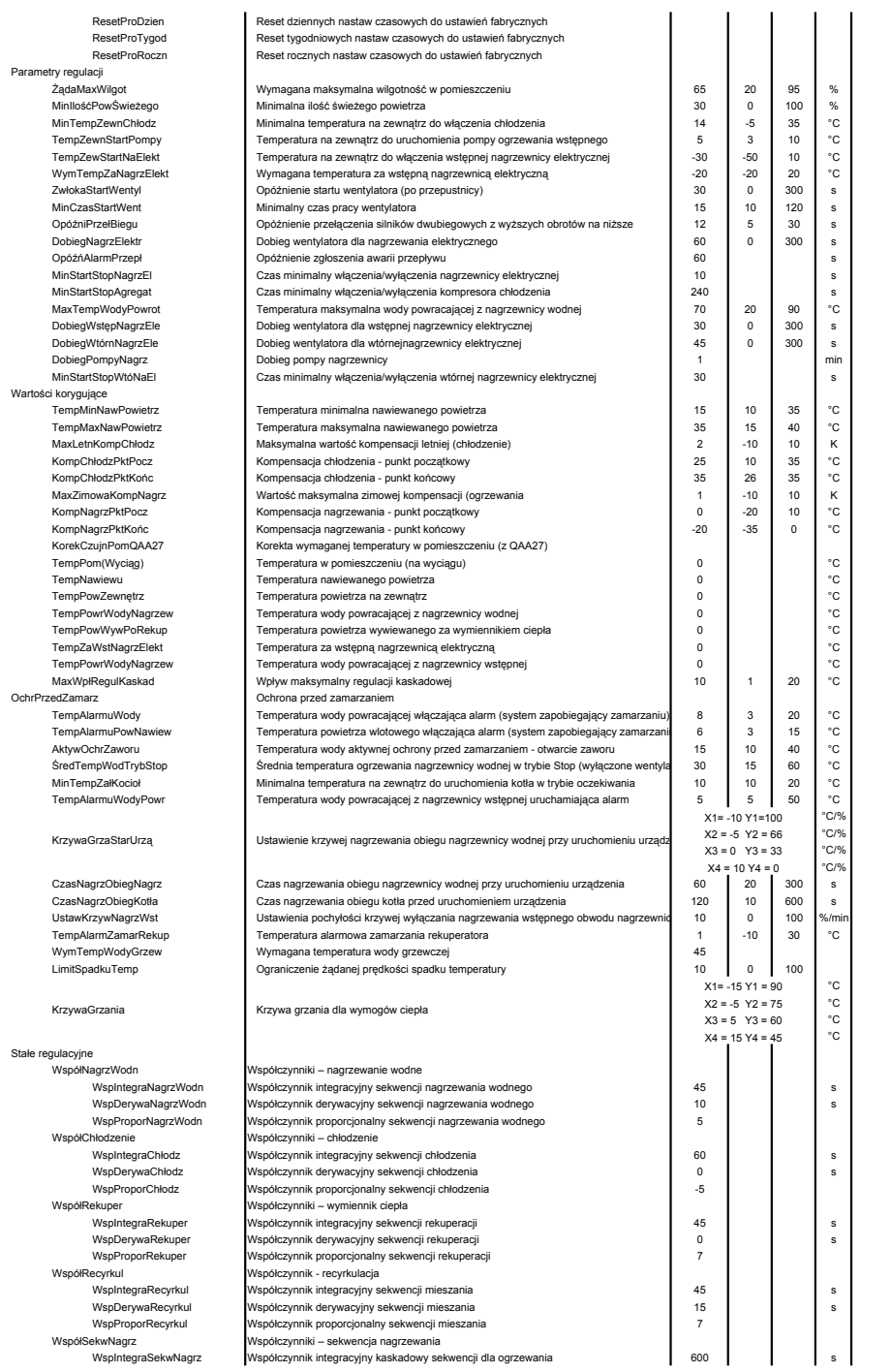

Г

 $\overline{\phantom{a}}$ 

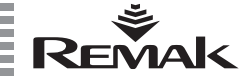

# **Jednostka sterująca centralami klimatyzacyjnymi**

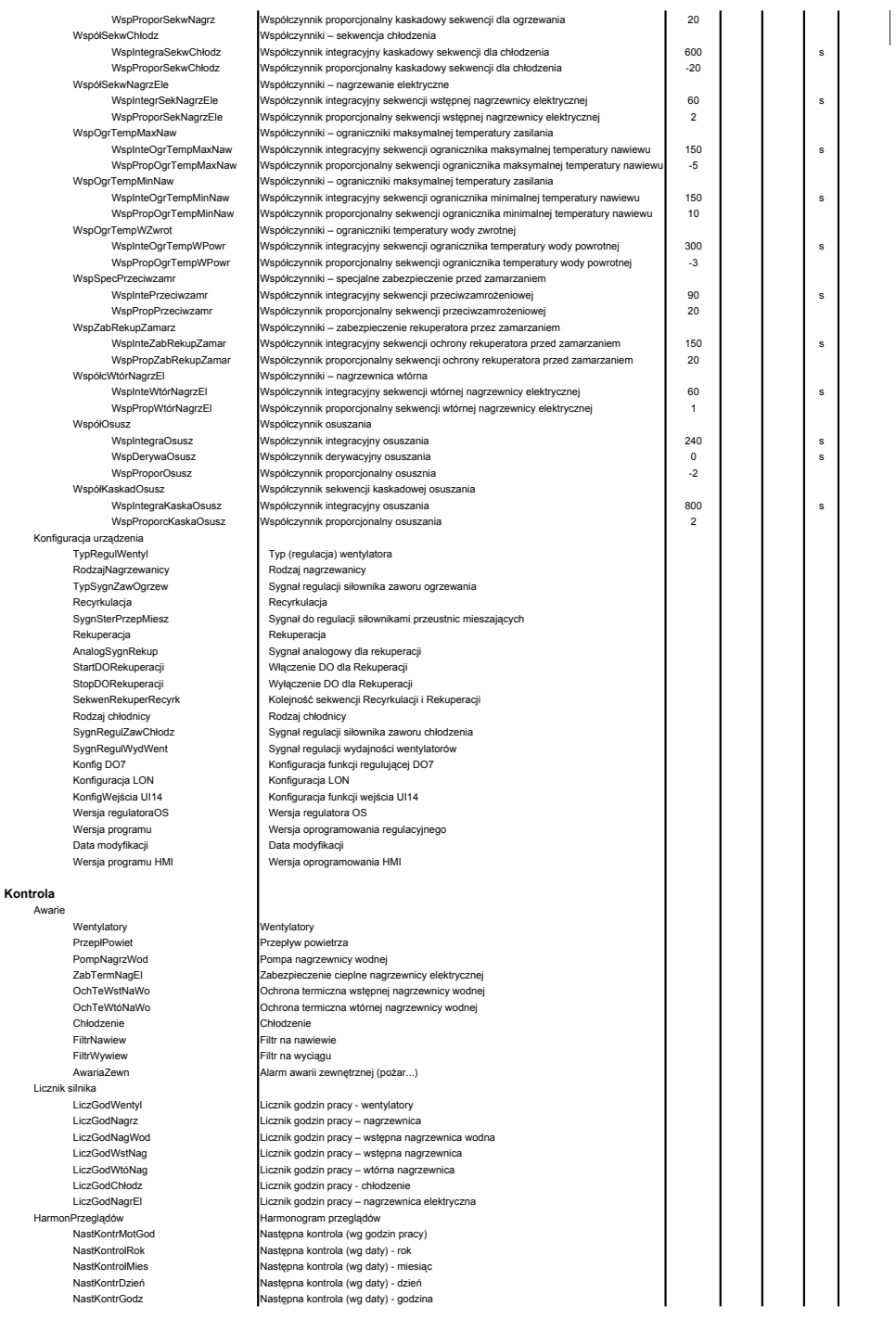

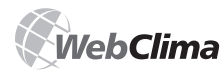

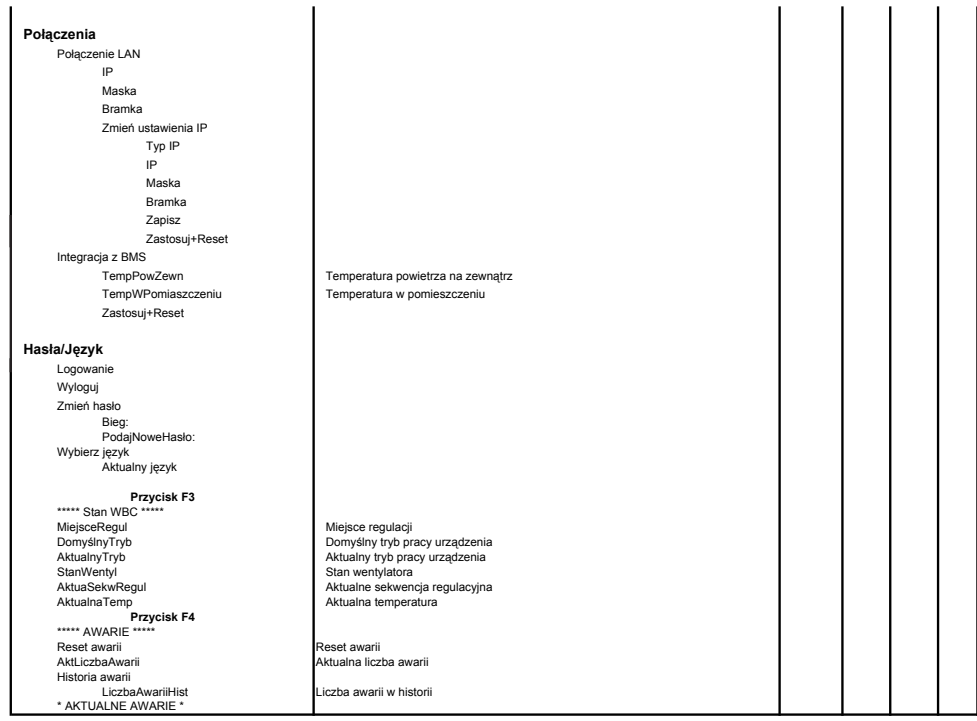

### **Lista ustawień, które wymagają ponownego uruchomienia urządzenia, aby mogły być zastosowane**

■ Zmiany w ustawieniach serwera SMTP do wysyłania wiadomości e-mail lub po awarii serwera SMTP – ponowne uruchomienie przez odłączenie źródła zasilania lub z menu "Ustawienia" >> ["Konfiguracja urządzenia"] (nie dotyczy HMI)

■ Zmiany w ustawieniach poczty elektronicznej lub po awarii serwera SMTP – ponowne uruchomienie przez odłączenie źródła zasilania lub z pozycii "Kontrola sesii" (nie dotyczy HMI)

 $\blacksquare$  Zmiany w integracji z BMS (możliwość ponownego uruchomienia bezpośrednio z pozycji "Integracja z BMS")

■ Zmiany w adresach IP - możliwość ponownego uruchomienia bezpośrednio z pozycji "połączenie z siecią LAN" (najpierw trzeba zachować zmiany, a potem zastosować je poprzez ponowne uruchomienie urządzenia)

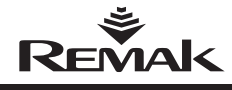

# **Regularne kontrole, awarie**

### **Regularne kontrole**

Kontrole serwisowe całej centrali klimatyzacyjnej powinny być przeprowadzane przynajmniej dwa razy w roku (w czasie zmiany trybu pracy centrali z letniego na zimowy i na odwrót).

Dodatkowe kontrole należy przeprowadzać po naprawie lub awarii urządzenia.

Konserwacja samej jednostki sterującej WebClima obejmuje regularne czyszczenie, sprawdzanie połączeń śrub, przewodów oraz mocowania komponentów itp. Komponenty wewnątrz obudowy należy regularnie czyścić z kurzu i brudu.

W razie potrzeby można wyczyścić wierzch obudowy miękką wilgotna szmatką. Można używać zwykłych środków czyszczących. System sam przeprowadza cykliczne załączanie pompy w celu jej prawidłowego funkcjonowania. W związku z tym w czasie przygotowywania centrali klimatyzacyjnej do trybu pracy letniej lub jeżeli z układu grzewczego jest spuszczana woda, trzeba odłączyć pompę zestawu mieszającego od źródła zasilania przekręcając wyłącznik w pozycję "OFF", co ma zapobiec zniszczeniu pompy.

Przestawiając klimatyzację na sezon zimowy należy ponownie włączyć pompę (pozycja "ON") i sprawdzić jej działanie.

To samo dotyczy systemu chłodzenia (chociaż urządzenie nie uruchamia regularnie pompą chłodzenia).

# **Możliwe przyczyny alarmów awarii**

# **Alarm przeciwzamrożeniowy**

- $\blacksquare$  Niska temperatura wody w obwodzie wymiennika ciepła
- Sprawdzić temperature wody w obwodzie wodnego wymiennika ciepła.
- Sprawdzić źródło wody.
- Sprawdzić i w razie potrzeby wyczyścić filtr zestawu mieszającego SUMX.
- Sprawdzić, czy wymiennik ciepła nie zabrudził się.
- Sprawdzić włączanie się i pracę pompy.
- Sprawdzić działanie siłownika zaworu trójdrożnego.<br>Sprawdzić czujnik NS 130 w przewodzie
- Sprawdzić czujnik NS 130 w przewodzie

# **Awaria nagrzewnicy elektrycznej**

- **n Sprawdzić styki termiczne nagrzewnicy elektrycznej.**<br>**n Sprawdzić właczanie się nagrzewnicy elektrycznej.**
- Sprawdzić włączanie się nagrzewnicy elektrycznej.
- Sprawdzić wyłącznik i stan nagrzewnicy  $EOS(X)$ .<br>Sprawdzić i wyczyścić wkładke filtra
- Sprawdzić i wyczyścić wkładkę filtra.
- Sprawdzić, czy otwierają się przepustnice.<br>Sprawdzić prawidłowość przepływu powie
- Sprawdzić prawidłowość przepływu powietrza

# **Szczególne cechy nagrzewnic elektrycznych**

Nagrzewnice elektryczne EOS są przeznaczone do długiej, bezpiecznej i bezawaryjnej pracy. Jako że do ich budowy użyto przekaźnika półprzewodnikowego (SSR), trzeba zwracać szczególną uwagę na warunki pracy, zwłaszcza na przepięcia, instalację oraz możliwości nagrzewania się przekaźników. Przekaźniki SSR są nowoczesnymi, półprzewodnikowymi komponentami elektrycznymi przeznaczonymi do przełączania stopni pracy nagrzewnic elektrycznych wytwarzając jednocześnie niewielkie zakłócenia elektronicznego w czasie przełączania.

Maksymalne napięcie biegunowe technologii SSR nie może przekraczać 1 200 V. Standardowo przekaźniki SSR są wyposażone w zabezpieczenie napięciowe. Jeżeli napięcie przekracza wartości dopuszczane normą EN 330420 dla instalacji kategorii III, trwałość użytkowa przekaźników SSR

może zmniejszyć się, nawet skrajnych warunkach przekaźnik może ulec zniszczeniu. W takim przypadku linia zasilająca musi zostać wyposażona w kaskadowe zabezpieczenia napięciowe. Jeszcze większe zagrożenie uszkodzenia SSR może pojawić się, jeżeli w pobliżu są usytuowane transformatory 22kV / 400V, linie równoległe o dużym ładunku, przemienniki częstotliwości itp.

Przegrzanie się wewnętrznej konstrukcji przetwornika półprzewodnikowego SSR może spowodować jego zniszczenie. Konstrukcja przekaźnika SSR zapewnia mu wystarczające chłodzenie pod warunkiem, że w miejscu, gdzie znajduje się jego element chłodzący jest zapewniony przepływ powietrza. Przegrzanie może też być spowodowane zwiększoną rezystancją styku zacisków oraz kabla zasilającego. Dlatego w czasie instalacji lub kontroli urządzenia konieczne jest zwrócenie szczególnej uwagi na dokręcenie śrub na zaciskach przekaźnika SSR.

# **Awaria wentylatora**

- Sprawdzić połączenia styków termicznych.<br>Sprawdzić stan wyłacznika silnika.
- Sprawdzić stan wyłącznika silnika.
- Sprawdzić stan pasa klinowego.
- Sprawdzić, czy nie występuje rotacja swobodna wentylatora.
- Sprawdzić podłaczenie i funkcionowanie czujnika różnicy ciśnień P33N.
- Sprawdzić prąd wejściowy silnika.
- Sprawdzić stan przemiennika częstotliwości

# **Awaria przepływu powietrza**

- Sprawdzić stan pasa klinowego.
- Sprawdzić, czy nie występuje rotacja swobodna wentylatora.
- Sprawdzić podłaczenie i funkcionowanie czujnika różnicy ciśnień.
- Sprawdzić pracę wentylatora i kierunek obrotu łopatek
- Sprawdzić stan przemiennika częstotliwości

# **Alarmy – ogień, dym**

- Sprawdzić stan przepustnic ogniowych.
	- Sprawdzić stan podłączonych urządzeń zewnętrznych

# **Zabrudzenie filtra**

- Sprawdzić, czy filtr jest zabrudzony, ewentualnie wymienić go.
- Sprawdzić ustawienia czujnika ciśnienia P33N.

### **Awaria układu chłodzenia**

 Sprawdzić stan podłączonego elementu chłodzącego (o ile zainstalowano zbiorcze raportowanie awarii z wtyczki WCX).

# **Nieprawidłowe chłodzenie**

### **– bez informacji o awarii**

■ Sprawdzić włączanie i pracę popy chłodnicy wodnej (przy aktywnym sygnale chłodzenia powyżej 20% = 2V)

# **Awaria czujnika PMO** (czujnik

przeciwzamrożeniowy umieszczo-

### ny w kolektorze wymiennika)

- Sprawdzić temperaturę wody ogr zewającej.
- Sprawdzić połączenia czujnika NS 130R.<br>Wymienić czujnik
- Wymienić czujnik.

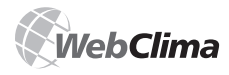

# **Części zamienne, serwis**

### **Kontrolka sygnalizująca pracę urządzenia nie świeci się**

- Sprawdzić napięcie źródła zasilania.<br>Sprawdzić wyłacznik obwodu pomoc
- Sprawdzić wyłącznik obwodu pomocniczego.
- Sprawdzić bezpieczniki źródła zasilania.

# **Rozwiązywanie problemów**

Na czas przeprowadzania jakichkolwiek prac czy napraw na centrali klimatyzacyjnej należy odłączyć źródło zasilania od całej tablicy rozdzielczej przy pomocy wyłącznika głównego. Należy zwrócić szczególną uwagę na prawidłowe działanie zespołów, zapewniające ochronę urządzenia (zestawy mieszające SUMX, styki termiczne silnika i nagrzewnicy elektrycznej). Zweryfikować prawidłowe funkcjonowanie elementów oceniających, zabezpieczających i wyłączających. Sprawdzić sygnał sterujący. Sprawdzić, czy są dokręcone śruby zaciskowe, zarówno przyłączy kontrolera jak i urządzeń peryferyjnych.

# **Części zamienne i serwis**

Części zamienne nie są dostarczanie wraz z jednostką sterującą WebClima. W razie potrzeby można je zamówić u producenta lub dystrybutora.

Serwisowanie gwarancyjne oraz posprzedażowe można zamówić u producenta lub w autoryzowanym serwisie (zob. listę na stronie www.remak.eu).

# **Usuwanie i recycling**

Jednostka sterująca WebClima zawiera części elektroniczne, metalowe i plastikowe. Po przekroczeniu limitu trwałości użytkowej jednostka WebClima należy do grupy odpadów Q14 według Ustawy o Odpadach . Biorąc pod uwagę możliwość częściowego recyklingu jednostka WebClima należy do grupy odpadów R5 na mocy wspomnianej wyżej Ustawy o Odpadach.

Jednostka sterująca WebClima zawiera następujące rodzaje odpadów, według Dyrektywy Nr 381/2001 Sb:

 $\blacksquare$  15 01 01 Opakowania papierowe i tekturowe (opakowanie, dokumentacja) – są likwidowane poprzez skup surowców wtórnych.

 $\blacksquare$  15 01 02 Opakowania plastikowe (plastikowa szafa) – są likwidowane poprzez skup surowców wyrobów wtórnych.

■ 16 02 30 Wycofane urządzenie zawierające substancje niebezpieczne (płyty połączeń płaskich z częściami i bateriami) – są likwidowane poprzez przekazanie firmie specjalistycz.

■ 16 06 04 Baterie alkaliczne (baterie na płycie łączeń płaskich, ewentualnie baterie wymienione w trakcie eksploatacji jednostki) – są likwidowane poprzez przekazanie specjalistycznej firmie.

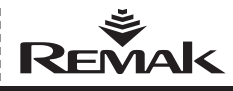

# **Słownik**

**ASP (Active Server Pages)** – technologia niezależna od języka oprogramowania (opracowana przez Microsoft), która umożliwia serwerowi wykonanie kodu i wysłanie wyniku do użytkownika.

**BACnet** - Building Automation and Control Networks – standardowy protokół komunikacyjny opracowany przez ASHRAE (American Society of Heating, Refrigerating and Airconditioning Engineers, www.bacnet.org) w celu stworzenia protokołu, który umożliwiłaby integrację różnych urządzeń przeznaczonych do użytku w pomieszczeniach, ale produkowanych przez różnych producentów.

**DHCP (Dynamic Host Configuration Protocol)** – protokół aplikacyjny z rodziny TCP/IP, używany do automatycznego przyznawania adresów IP użytkownikom końcowym.

**ETHERNET** – rodzaj sieci lokalnej.

HMI (Human Machine Interface) – graficzny wyświetlacz, terminal graficzny lub panel kontrolny LCD, załączony jako urządzenie opcjonalne.

**Adres IP (Internet Protocol)** – adres IP jest niepowtarzalnym kodem identyfikującym konkretne urządzenie (zazwyczaj komputer) w ramach sieci Internet. Wszystkie dane wysyłane na dane urządzenie i odwrotnie zawierają adres IP nadawcy i odbiorcy.

**LAN (Local Area Network)** – sieć lokalna. Aby stworzyć LAN, potrzebne są przynajmniej dwa komputery.

**Adres MAC** (Media Access Control) – niepowtarzalny identyfikator urządzenia sieciowego. Jest on przypisywany karcie sieciowej w czasie produkcji. identyfikator MAC przypisany fabrycznie jest niepowtarzalny na całym świecie.

**SMTP (Simple Mail Transfer Protocol)** – protokół, który umożliwia przesyłanie wiadomości e-mail pomiędzy komputerami.

**RUTER** – urządzenie sieciowe, które umożliwia współpracę pomiędzy przynajmniej dwiema sieciami korzystającymi z tego samego protokołu komunikacyjnego, np. LAN i Internet.

**TCP/IP (Transmission Control Protocol)** – jeden z podstawowych protokołów internetowych. Umożliwia podłączenie stacji do transferu danych.

**VPN (Virtual Private Network)** – rodzaj wzajemnego połączenia kilku komputerów, znajdujących się w różnych miejscach w Internecie, w jedną sieć wirtualną – komputery mogą znajdować się w różnych sieciach i miejscach, ale zachowują się, jakby były w jednym segmencie sieci.

**WAN (Wide Area Network)** – duża sieć komputerowa, najbardziej znanym przykładem jest Internet. Skrót ten może również oznaczać sieć podłączoną do publicznych linii telekomunikacyjnych.

**WEBSERVER** – lub serwer HTTP, jest to oprogramowanie, które umożliwia wysyłanie treści do przeglądarek internetowych poprzez protokół http.

**OPC (OLE dla Sterowania Procesami)** – standardowa specyfikacja interfejsu, dla aplikacji zajmujących się sterowaniem szybkimi procesami potrzebny jest serwer OPC.

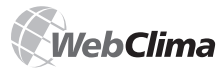

#### **Ostrzeżenie**

*Producent zastrzega sobie prawo do zmian lub aktualizacji niniejszej dokumentacji w celu wprowadzenia do niej najnowszych innowacji technicznych lub uzyskania zgodności z obowiązującym prawem bez uprzedniego informowania o tym fakcie.*

*Możliwe jest występowanie błędów w druku i językowych. "Instrukcji instalacji i obsługi" (w całości i w częściach) nie wolno drukowac ani kopiować bez uprzedniej pisemnej zgody firmy REMAK a. s., Zuberská 2601, Rožnov pod Radhoštěm, Czechy Niniejsza "Instrukcja instalacji i obsługi" jest wyłączną własnością firmy REMAK a.s. Niniejszy dokument jest dostępny w formie elektronicznej na naszej stronie:*

*www.remak.eu Zmiany zastrzeżone Wydano: 15. 4. 2008r.*

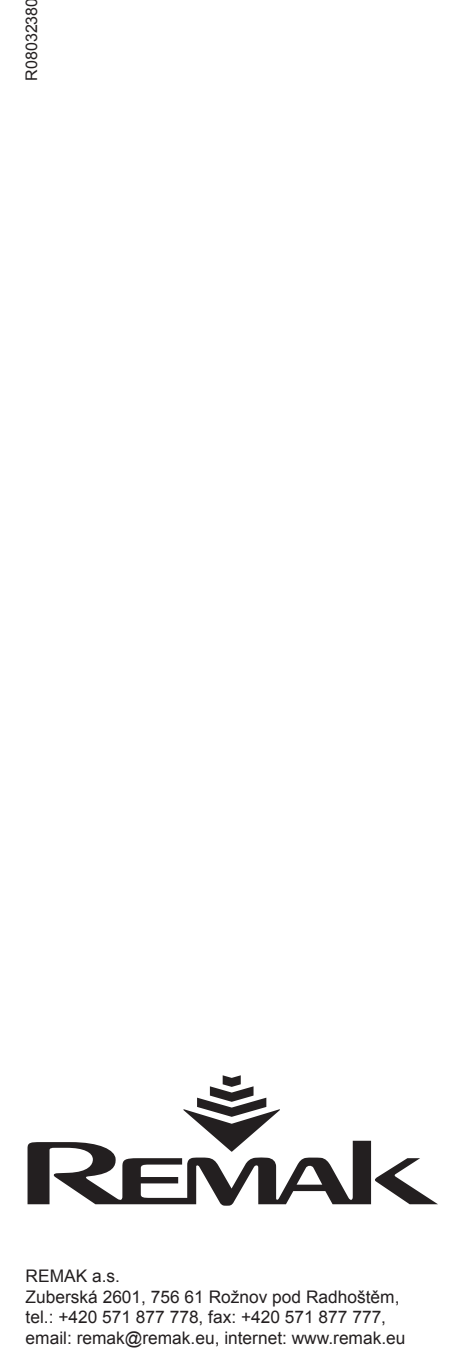

REMAK a.s. Zuberská 2601, 756 61 Rožnov pod Radhoštěm, tel.: +420 571 877 778, fax: +420 571 877 777,